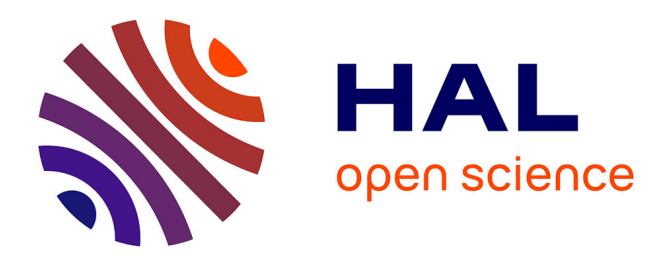

## **3 outils pour transformer du tabulé en SKOS** Sophie Aubin, Jérémy Yon

#### **To cite this version:**

Sophie Aubin, Jérémy Yon. 3 outils pour transformer du tabulé en SKOS. 2022. hal-03852086

## **HAL Id: hal-03852086 <https://hal.science/hal-03852086>**

Submitted on 14 Nov 2022

**HAL** is a multi-disciplinary open access archive for the deposit and dissemination of scientific research documents, whether they are published or not. The documents may come from teaching and research institutions in France or abroad, or from public or private research centers.

L'archive ouverte pluridisciplinaire **HAL**, est destinée au dépôt et à la diffusion de documents scientifiques de niveau recherche, publiés ou non, émanant des établissements d'enseignement et de recherche français ou étrangers, des laboratoires publics ou privés.

## **3 outils pour transformer du tabulé en SKOS**

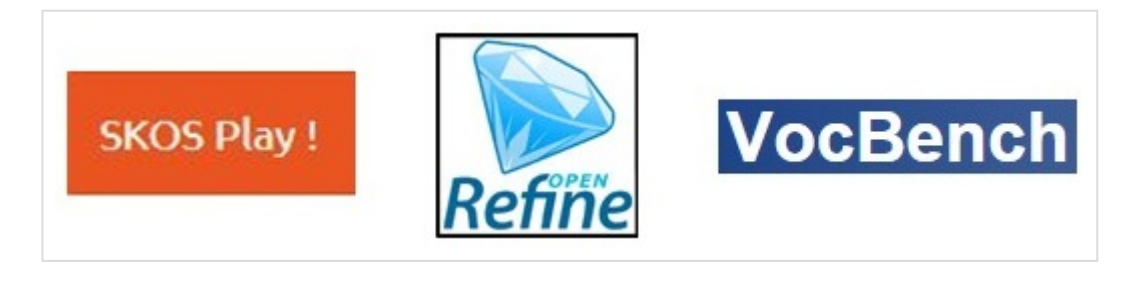

Cette ressource s'adresse aux personnes qui souhaitent **adopter le standard SKOS (***Simple Knowledge Organization System***) pour représenter une ressource terminologique** (glossaire, thésaurus…) initialement représenté dans un format tabulé (csv, tsv, xls…). Les motivations peuvent être diverses : utiliser des outils métiers s'appuyant sur SKOS pour visualiser ou éditer le vocabulaire, l'exposer sur un portail publique comme Agroportal ou Loterre ou, de manière plus générale, pour rendre la ressource utilisable dans un système d'information ou par d'autres utilisateurs, en d'autres termes pour le rendre plus FAIR : plus Facile à trouver (Findable), Accessible, Interopérable, Réutilisable (Reusable).

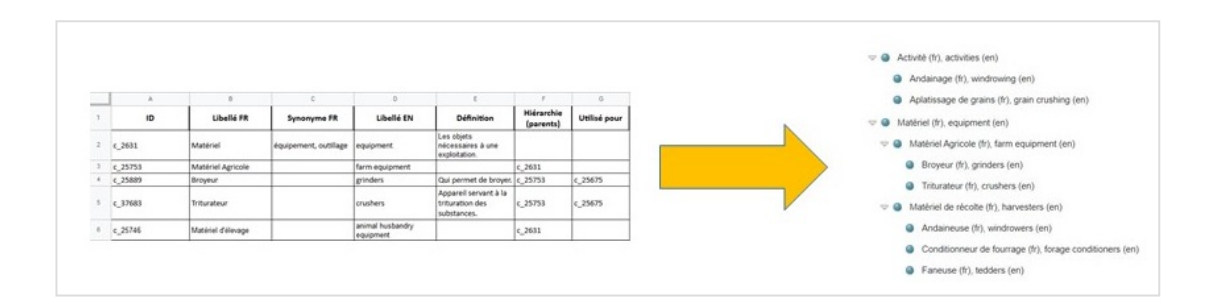

SKOS est un modèle relativement simple et facile à s'approprier pour les personnes familières des technologies web sémantique et en particulier de RDF. Pour les personnes moins aguerries, **le choix de l'outil de transformation aura une incidence sur le temps de réalisation et la qualité du résultat.** Le projet [FooSIN](https://foosin.fr/) et le service Vocabulaires Ouverts ont testé et comparé 3 outils avec comme objectif de guider ce choix en fonction du profil de l'utilisateur et de la complexité des données à transformer.

Nous avons choisi de tester **SKOS Play! Convertir, OpenRefine et Sheet2RDF intégré à VocBench** car ils ne nécessitent pas de compétences informatiques avancées pour les

- 1. une introduction au modèle SKOS et une analyse de ses avantages pour [l'application](https://vocabulaires-ouverts.inrae.fr/skos-un-standard-pour-une-ressource-semantique-simple-et-fair/) des principes FAIR (page séparée) ;
- 2. une courte [présentation](https://vocabulaires-ouverts.inrae.fr/nos-fiches/rendre-son-vocabulaire-plus-fair/un-comparatif-de-quelques-outils-pour-transformer-du-tabule-en-skos#outils) de chacun des 3 outils : SKOS Play!, OpenRefine et Sheet2RDF
- 3. une procédure pas à pas à partir d'un exemple simple pour [transformer](https://vocabulaires-ouverts.inrae.fr/nos-fiches/rendre-son-vocabulaire-plus-fair/un-comparatif-de-quelques-outils-pour-transformer-du-tabule-en-skos#test) du format tabulé en SKOS avec chacun des trois outils :
	- Pas à pas [avec](https://vocabulaires-ouverts.inrae.fr/nos-fiches/rendre-son-vocabulaire-plus-fair/un-comparatif-de-quelques-outils-pour-transformer-du-tabule-en-skos/transformer-un-fichier-tabule-en-skos-avec-skos-play-convertir/) **SKOS Play**.
	- Pas à pas avec **[OpenRefine](https://vocabulaires-ouverts.inrae.fr/transformer-un-fichier-tabule-en-skos-avec-openrefine/)**.
	- Pas à pas avec **[Sheet2RDF](https://vocabulaires-ouverts.inrae.fr/nos-fiches/rendre-son-vocabulaire-plus-fair/un-comparatif-de-quelques-outils-pour-transformer-du-tabule-en-skos/transformer-un-fichier-tabule-en-skos-avec-sheet2rdf-vocbench/) dans VocBench.**

4. une présentation des avantages et [inconvénients](https://vocabulaires-ouverts.inrae.fr/nos-fiches/rendre-son-vocabulaire-plus-fair/un-comparatif-de-quelques-outils-pour-transformer-du-tabule-en-skos#tableau) de chacune des trois solutions testées.

## **1. SKOS : un standard pour une ressource sémantique simple et FAIR**

[Accéder](https://vocabulaires-ouverts.inrae.fr/skos-un-standard-pour-une-ressource-semantique-simple-et-fair/) à la section

## **2. Des outils pour transformer un fichier tabulé au format SKOS**

Nous avons choisi de tester **trois outils libres et gratuits** qui permettent de transformer un fichier tabulaire contenant un vocabulaire simple en une ressource SKOS. Les trois outils sont **SKOS PLAY, OpenRefine et VocBench-Sheet2RDF**.

#### **SKOS Play! Convertir**

**SKOS Play** est un ensemble de services en ligne développés et mis à disposition gratuitement par la société Sparna pour travailler avec des ressources sémantiques au format SKOS. En plus de proposer de nombreux modes de visualisation de données SKOS, SKOS Play! propose des services très pratiques comme « vérifier le respect des règles d'intégrité du modèle SKOS » et aussi « convertir une feuille de calcul Excel en fichier SKOS ». C'est le service "Convertir", disponible à l'adresse url suivante : <http://labs.sparna.fr/skos-play/convert> qui nous intéresse.

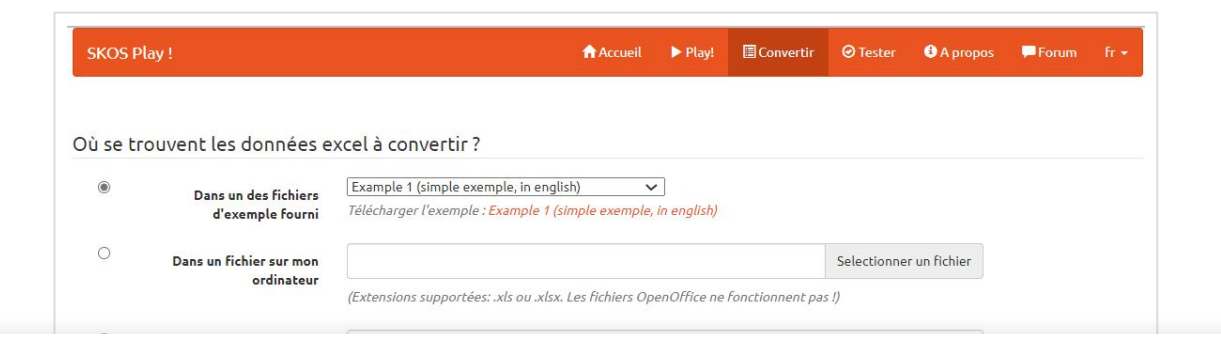

consentez à l'utilisation des cookies activés dans les paramètres . [Politique](https://vocabulaires-ouverts.inrae.fr/politique-de-confidentialite/) de cookies Nous utilisons des cookies sur notre site pour vous offrir [l'expérience](https://vocabulaires-ouverts.inrae.fr/wp-content/uploads/sites/7/2022/04/Capture_skosplay.jpg) la plus pertinente en mémorisant vos préférences, les visites répétées et afin d'analyser notre trafic. En cliquant sur «Accepter», vous

ordonner et aussi les transformer d'un format à un autre. Il est facile à installer sur un poste de travail sous Windows, Mac ou Linux. OpenRefine n'est pas un outil centré autour du modèle de données SKOS comme peuvent l'être les deux autres. Pour l'usage que nous en faisons, il est nécessaire d'installer l'extension *[RDF-openRefine](https://github.com/stkenny/grefine-rdf-extension)*. La [documentation](https://openrefine.org/documentation.html), en anglais, est riche et pratique. Télécharger [OpenRefine](https://openrefine.org/download.html) et accéder à de nombreuses extensions.

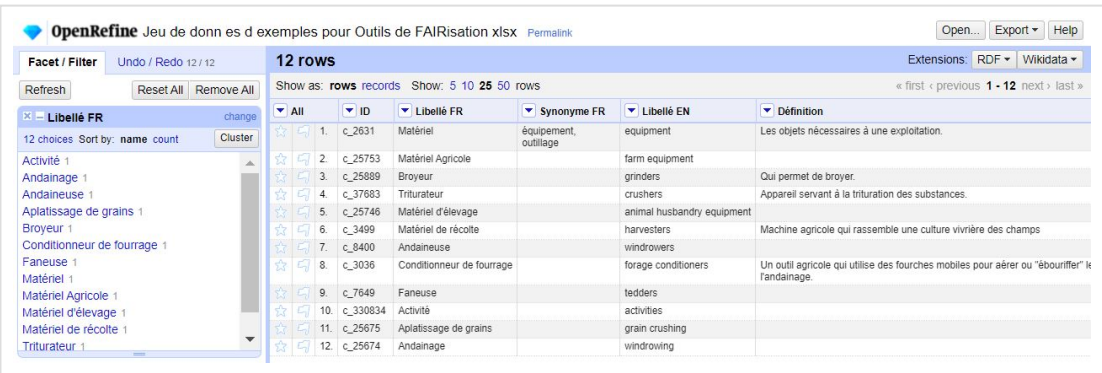

#### **Sheet2RDF dans VocBench**

**VocBench** est un outil d'édition de thésaurus ou d'ontologies collaboratif et open source développé par l'Université Tor Vergata, Rome. Le logiciel peut être installé sur un serveur ou sur un poste de travail. En plus des fonctionnalités d'édition, VocBench embarque divers outils pour vérifier la syntaxe d'un fichier, valider des alignements entre vocabulaires ou transformer un fichier tabulaire en RDF. C'est ce dernier outil appelé **Sheet2RDF** que nous testons. [Télécharger](http://vocbench.uniroma2.it/downloads/) VocBench et accéder à la [documentation.](http://vocbench.uniroma2.it/doc/)

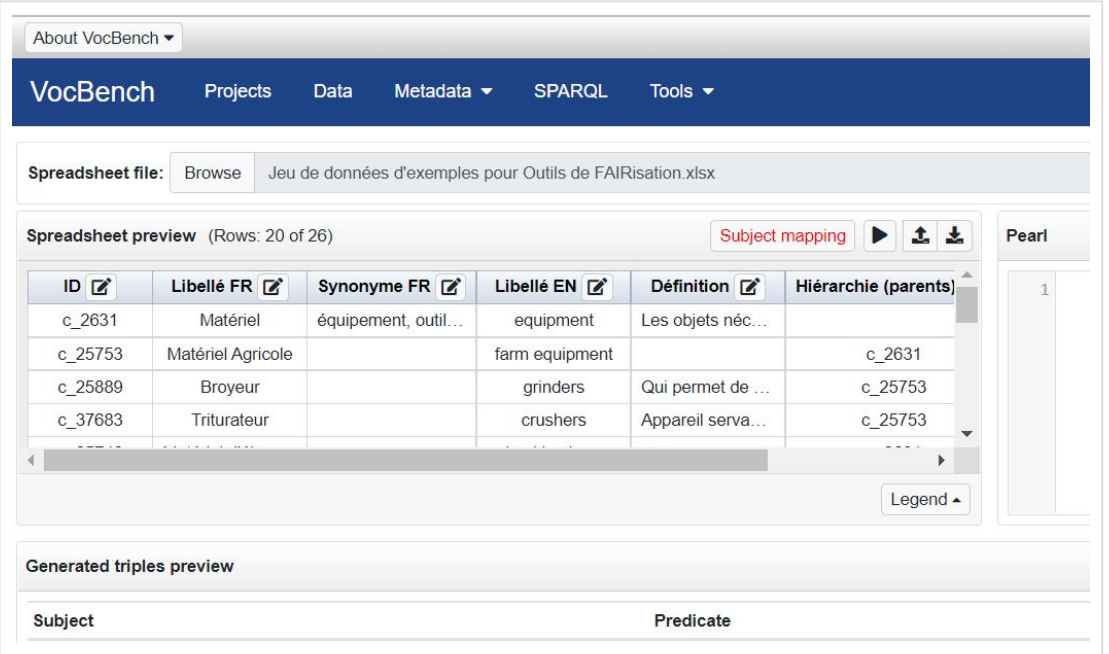

**Test des 3 outils** Nous utilisons des cookies sur notre site pour vous offrir l'expérience la plus pertinente en mémorisant consentez à l'utilisation des cookies activés dans les paramètres . [Politique](https://vocabulaires-ouverts.inrae.fr/politique-de-confidentialite/) de cookies vos préférences, les visites répétées et afin d'analyser notre trafic. En cliquant sur «Accepter», vous

#### **Présentation du jeu de données pour l'exercice**

Ce jeu de données test est un ensemble de 11 concepts décrivant du matériel agricole (inspirés d'Agrovoc) et représentés sous forme d'un tableau dont un extrait est montré dans le ci-dessous. Le jeu de données test est téléchargeable au [format](https://data.inrae.fr/file.xhtml?persistentId=doi:10.57745/NBWMEZ/1OULTY&version=1.0) Excel (utilisé pour les tests) ou texte [tabulé](https://data.inrae.fr/file.xhtml?persistentId=doi:10.57745/NBWMEZ/JCPPMC&version=1.0) (format ouvert).

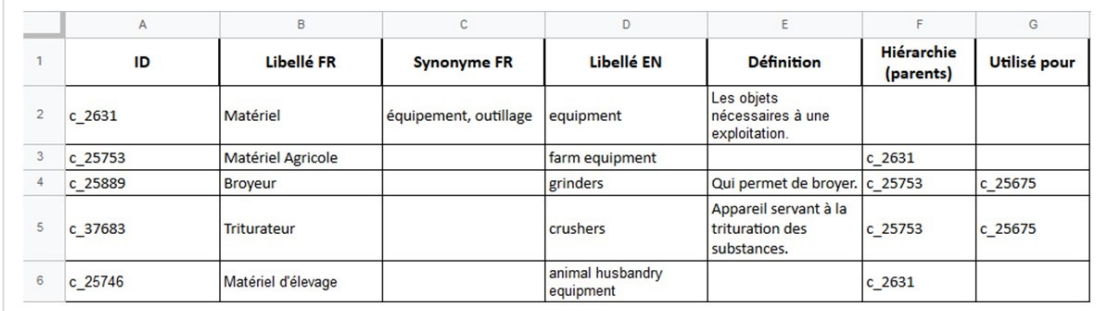

Dans le tableau suivant, nous indiquons pour chaque colonne du tableau d'origine une description ainsi qu'une explication de la manière dont l'information contenue sera transposée en SKOS.

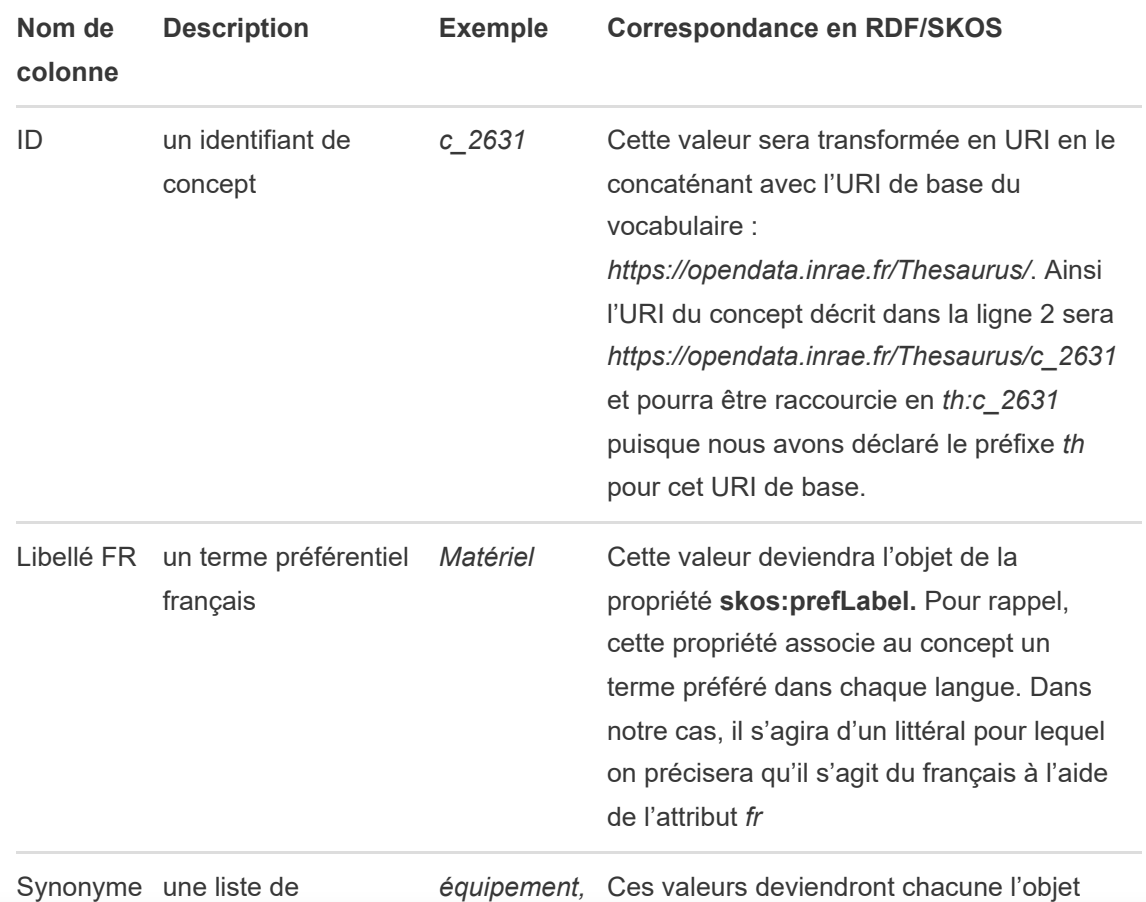

Nous utilisons des cookies sur notre site pour vous offrir l'expérience la plus pertinente en mémorisant vos préférences, les visites répétées et afin d'analyser notre trafic. En cliquant sur «Accepter», vous consentez à l'utilisation des cookies activés dans les paramètres . <u>[Politique](https://vocabulaires-ouverts.inrae.fr/politique-de-confidentialite/) de cookies</u>

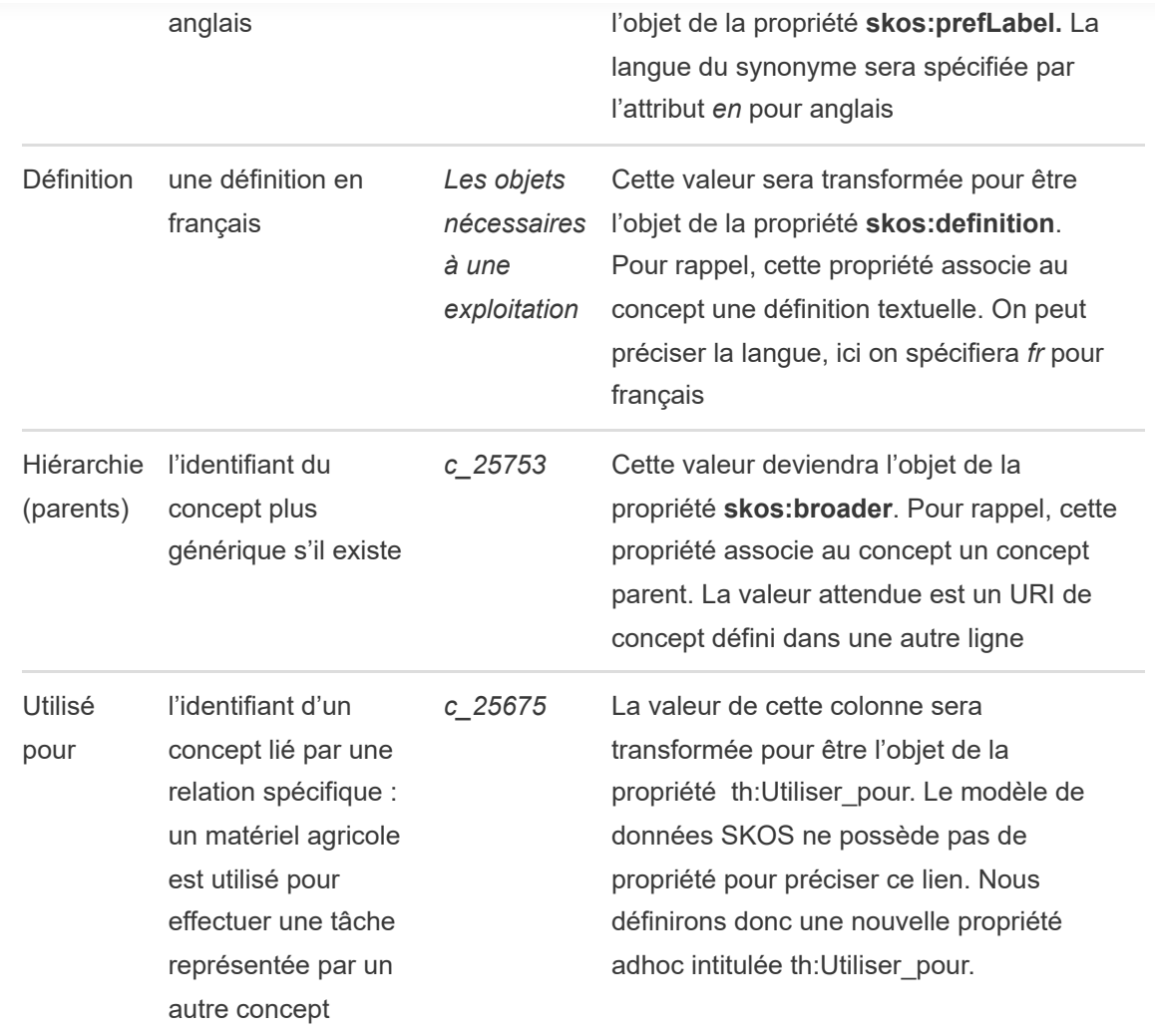

Nous supposerons que tous les concepts présents dans le fichier appartiennent au même schème. Ce schème a comme URI *http://opendata.inrae.fr/Thesaurus/ThesaurusExemple*. En SKOS, on utilisera la propriété *skos:inScheme*. La propriété *skos:hasTopConcept* sera également utile pour indiquer quels concepts se trouvent "en haut" de l'arbre, i.e. les concepts qui n'ont pas de parents.

Après transformation, l'arbre des concepts se présente ainsi :

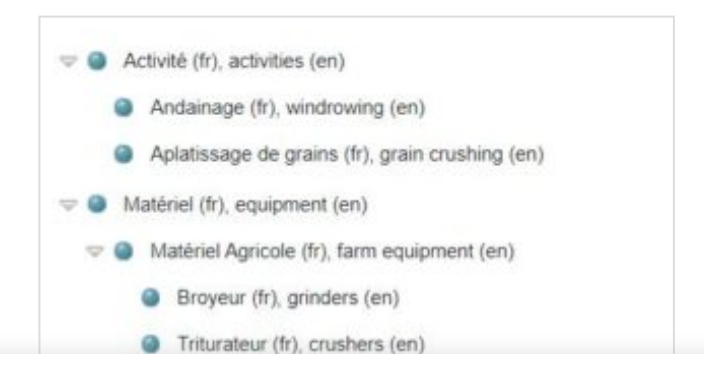

Et voici une extrait du fichier SKOS en RDF/XML.

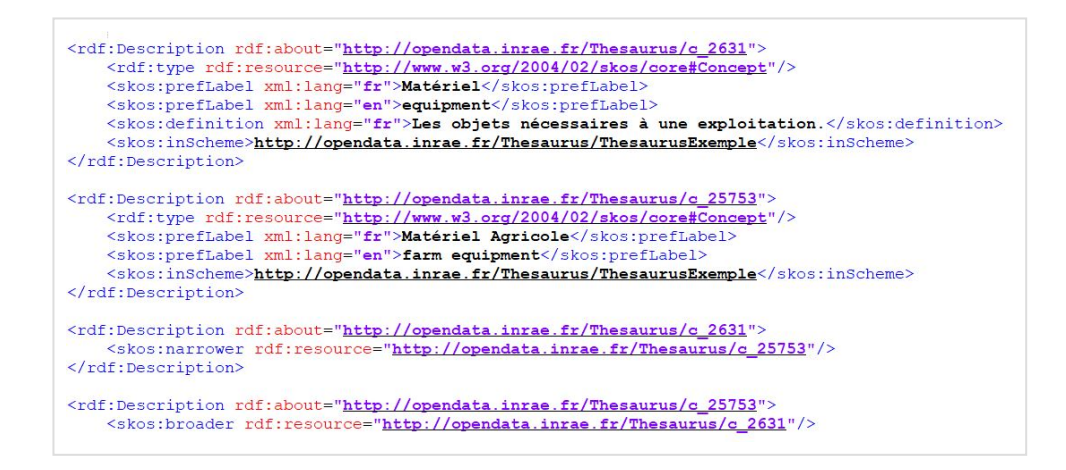

#### **Détail des tests en pas à pas**

A partir du jeu de données test, nous vous indiquons la procédure pour transformer un fichier tabulé en SKOS avec chacun des 3 outils testés :

- [Lire](https://vocabulaires-ouverts.inrae.fr/?page_id=2986&preview=true) le pas à pas avec **SKOS Play**.
- Lire le pas à pas avec **[OpenRefine](https://vocabulaires-ouverts.inrae.fr/transformer-un-fichier-tabule-en-skos-avec-openrefine/)**.
- Lire le pas à pas avec **[Sheet2RDF](https://vocabulaires-ouverts.inrae.fr/nos-fiches/rendre-son-vocabulaire-plus-fair/un-comparatif-de-quelques-outils-pour-transformer-du-tabule-en-skos/transformer-un-fichier-tabule-en-skos-avec-sheet2rdf-vocbench/) dans VocBench.**

### **4. Comparatif des 3 outils**

Nous synthétisons les résultats de nos tests pour aider le lecteur à choisir la solution la mieux adaptée à sa situation. En cliquant sur l'intitulé de la ligne, vous pouvez accéder à une analyse plus détaillée.

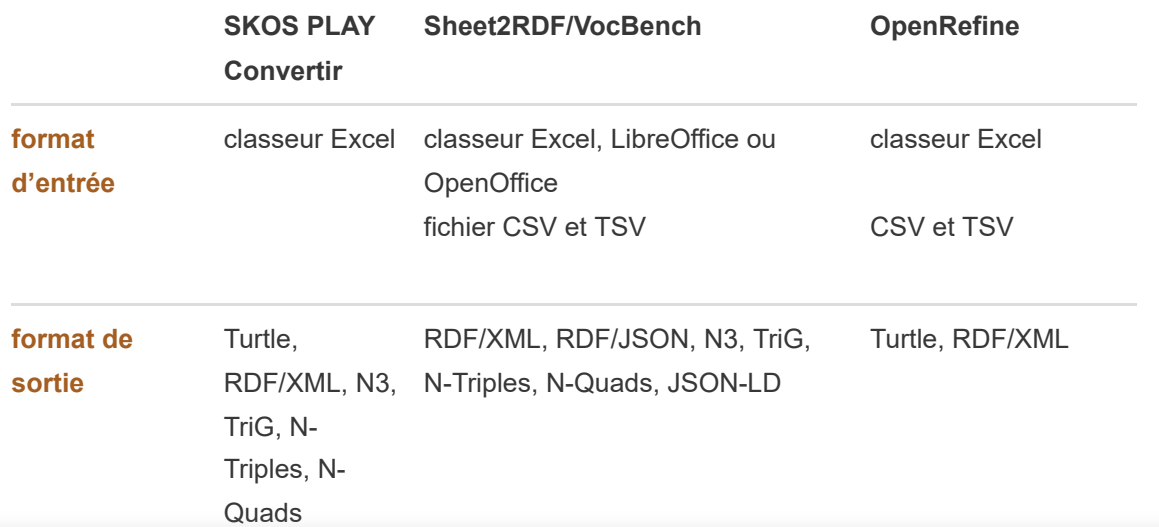

.<br>Nous utilisons des cookies sur notre site pour vous offrir l'expérience la plus pertinente en mémorisant **éléments** vos préf[érences,](https://vocabulaires-ouverts.inrae.fr/resultats-du-comparatif-skos-play-openrefine-et-sheet2rdf#donnees) les visites répétées et afin d'analyser notre trafic. En cliquant sur «Accepter», vous consentez à l'utilisation des cookies activés dans les paramètres . [Politique](https://vocabulaires-ouverts.inrae.fr/politique-de-confidentialite/) de cookies

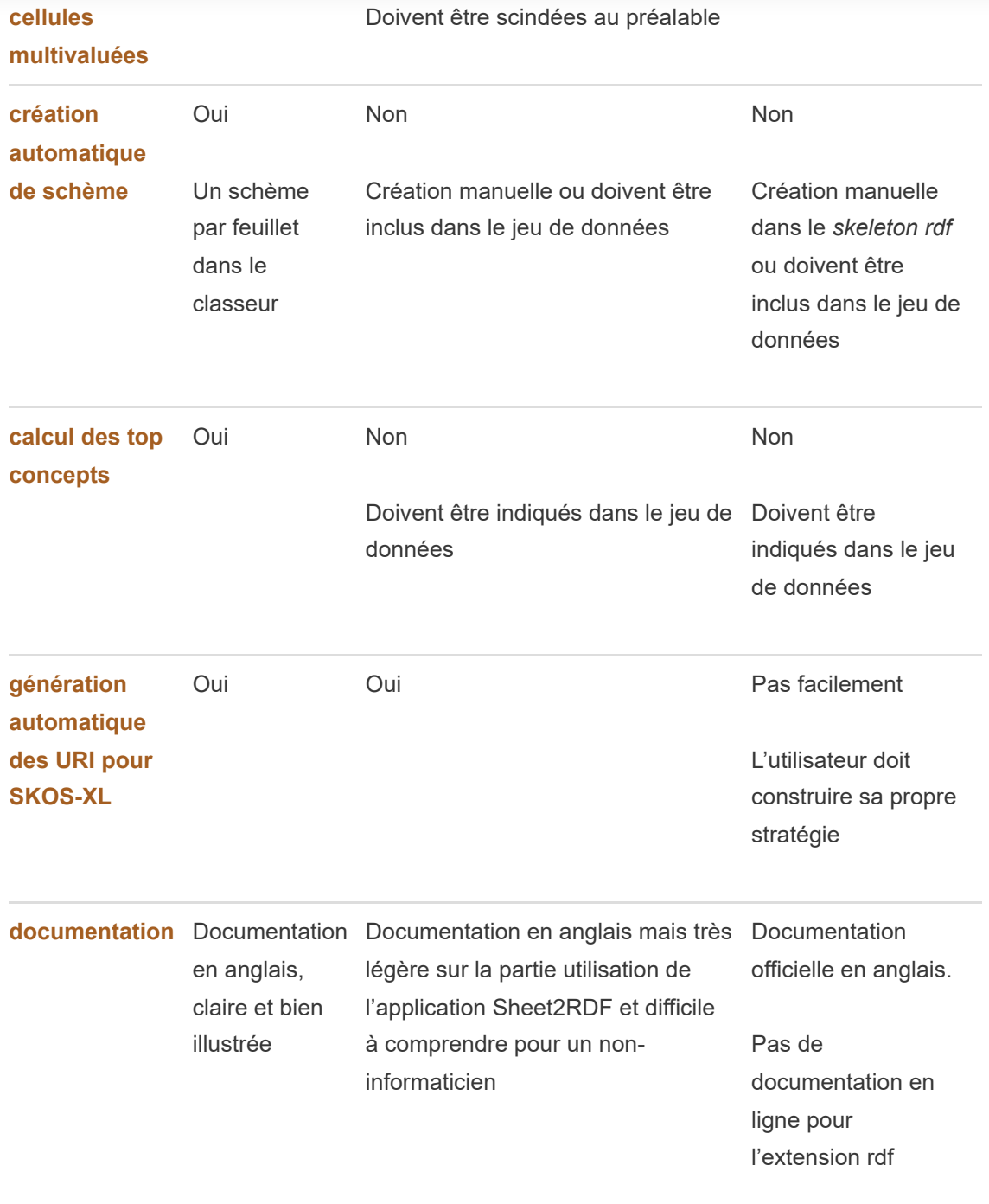

Quel que soit l'outil que vous aurez choisi, nous vous recommandons de tester le fichier produit à l'aide d'un outil de validation de SKOS comme [SKOS](https://labs.sparna.fr/skos-testing-tool/) Play Tester ou VocBench Integrity Constraint Validator. Les tests permettent de détecter des erreurs ou des [informations](http://vocbench.uniroma2.it/doc/user/icv.jsf) manquantes.

Cette ressource a été développée dans le cadre du projet ANR FooSIN [\(ANR-19-DATA-0019-](https://anr.fr/fr/detail/call/appel-flash-science-ouverte-pratiques-de-recherche-et-donnees-ouvertes/)  $0.1$ 

vos préférences, les visites répétées et afin d'analyser notre trafic. En cliquant sur «Accepter», vous Nous utilisons des cookies sur notre site pour vous offrir l'expérience la plus pertinente en mémorisant consentez à l'utilisation des cookies activés dans les paramètres . [Politique](https://vocabulaires-ouverts.inrae.fr/politique-de-confidentialite/) de cookies

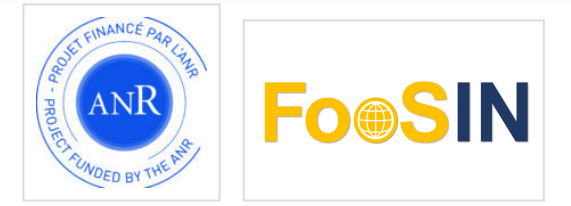

Auteurs (INRAE): Jérémy Yon, Sophie Aubin Relecteurs (INRAE) : Catherine Roussey, Sylvie Cocaud, Magalie Weber

# **Résultats du comparatif Skos Play!, OpenRefine et Sheet2RDF**

#### **Installation des outils**

**SKOS Play Convertir** est disponible en ligne ce qui facilite son utilisation car il n'y a pas d'installation à faire. Cependant, vous êtes obligés d'envoyer vos données chez un tiers.

**OpenRefine** et **Vocbench Sheet2RDF** sont des applications qui fonctionnent comme un petit serveur Web sur votre propre ordinateur. Il suffit de télécharger un dossier contenant l'application, de le décompresser et de double-cliquer sur l'icône de l'application pour la démarrer. Leur utilisation demande d'avoir JAVA JRE/JDK sur sa machine (taper java -version dans la console de commande pour savoir s'il est installé). Pour OpenRefine, il est nécessaire de télécharger et de placer l'extension [RDF-OpenRefine](https://github.com/stkenny/grefine-rdf-extension) dans le répertoire adéquat en suivant la procédure décrite sur la page de [téléchargement](https://github.com/stkenny/grefine-rdf-extension).

#### **Formats d'entrée**

**SKOS Play Convertir** ne prend en charge que les formats *xls ou xlsx.*

**Vocbench Sheet2RDF** accepte les classeurs des trois licences (Excel, OpenOffice et LibreOffice) et des fichiers CSV et TSV.

**OpenRefine** accepte les classeurs des trois licences (Excel, OpenOffice et LibreOffice) et des fichiers tabulés avec les séparateurs classiques (tabulation, virgule) ou autre (paramétrable).

#### Retour au [tableau](https://vocabulaires-ouverts.inrae.fr/nos-fiches/rendre-son-vocabulaire-plus-fair/un-comparatif-de-quelques-outils-pour-transformer-du-tabule-en-skos#tableau)

#### **Formats de sortie**

**SKOS Play Convertir** permet d'exporter le résultat en RDF avec plusieurs formats différents (Turtle, RDF/XML, N3, TriG, N-Triples, N-Quads )

**VocBench Sheet2RDF** permet d'exporter le résultat en RDF dans plusieurs formats dont JSON.

**OpenRefine** permet d'exporter le résultat en RDF suivant les deux formats RDF/XML et Turtle.

Pour en savoir plus sur les différentes sérialisations de RDF :

Inria. (2015, 2 mars). *Syntaxes de sérialisation*. [Vidéo]. Canal-U. [https://www.canal](https://www.canal-u.tv/84513)tv/84513. (Consultée le 25 mars 2022) Gestion des cookies

Retour au [tableau](https://vocabulaires-ouverts.inrae.fr/nos-fiches/rendre-son-vocabulaire-plus-fair/un-comparatif-de-quelques-outils-pour-transformer-du-tabule-en-skos#tableau)

#### **Capacité à représenter la richesse données**

**Les trois outils** nous laissent la possibilité d'inclure des propriétés n'appartenant pas au modèle SKOS.

Seuls **SKOS Play** et **OpenRefine** prennent en charge les cellules multivaluées.

Retour au [tableau](https://vocabulaires-ouverts.inrae.fr/nos-fiches/rendre-son-vocabulaire-plus-fair/un-comparatif-de-quelques-outils-pour-transformer-du-tabule-en-skos#tableau)

## **Assistance pour travailler avec le modèle de données SKOS et le langage RDF**

**SKOS Play Convertir** propose des options afin de réaliser des opérations à notre place. L'outil déclare automatiquement un schème. Si vous avez plusieurs schèmes au sein de votre jeu de données, il vous suffit de les séparer dans différentes feuilles de calcul. L'outil lira toutes les feuilles et créera un seul fichier sortie. Il calcule automatiquement les *top concepts* de votre vocabulaire. De plus, SKOS Play Convertir propose de créer automatiquement les libellés SKOS-XL si le fichier source contient des informations sur les termes (en savoir plus sur [SKOS-XL](https://www.w3.org/TR/skos-reference/skos-xl.html)). La seule fonction non présente que nous aimerions avoir est une option pour créer une propriété inverse à une propriété présente dans le jeu de données.

**VocBench Sheet2RDF** propose une méthode de configuration plus experte que les deux autres outils. On peut utiliser des propriétés SKOS ou des propriétés issues d'autre modèle de données. VocBench Sheet2RDF permet d'utiliser le modèle de données SKOS-XL et fournit des mécanismes pour générer des URIs. L'outil présente toutefois quelques limites. Aucune aide n'est proposée pour la création du schème, il faut donc prévoir cette propriété dans le jeu de données source. L'utilisateur devra également s'assurer que son jeu de données ne contient pas de cellules multivaluées, Sheet2RDF ne proposant rien pour les traiter.

**OpenRefine** n'intègre pas d'aide spécifique pour SKOS ou SKOS-XL. Il est donc nécessaire de bien connaître le modèle de données SKOS pour utiliser OpenRefine.

Retour au [tableau](https://vocabulaires-ouverts.inrae.fr/nos-fiches/rendre-son-vocabulaire-plus-fair/un-comparatif-de-quelques-outils-pour-transformer-du-tabule-en-skos#tableau)

#### **Documentation**

**SKOS Play Convertir : l**a documentation de l'outil est visible sous la zone de chargement des données et est très bien illustrée.

**VocBench Sheet2RDF** : il n'y a pas d'aide contextuelle dans Sheet2RDF mais plusieurs pages de [documentation](http://art.uniroma2.it/sheet2rdf/) qui reste cependant assez technique et n'existe qu'en anglais. Un tutoriel est [disponible](http://art.uniroma2.it/sheet2rdf/documentation/tutorial.jsf) mais il ne couvre pas complètement l'utilisation de l'outil.

**OpenRefine :** la procédure pour créer les correspondances entre les colonnes du tableau et les propriétés SKOS est bien décrite dans la [documentation](https://openrefine.org/documentation.html) qui reste cependant générique. Il n'ex Gestion des cookies on pour l'extension rdf skeleton.

Cette ressource a été développée dans le cadre du projet ANR FooSIN [\(ANR-19-DATA-0019-](https://anr.fr/fr/detail/call/appel-flash-science-ouverte-pratiques-de-recherche-et-donnees-ouvertes/) 01)

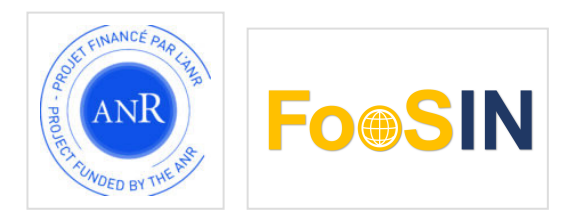

Auteurs (INRAE): Jérémy Yon, Sophie Aubin Relecteurs (INRAE) : Catherine Roussey, Sylvie Cocaud, Magalie Weber

# **Transformer un fichier tabulé en SKOS avec OpenRefine**

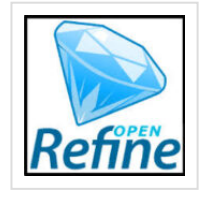

Cette documentation « pas à pas » vous montre comment utiliser **OpenRefine** pour transformer un vocabulaire au format tabulé en une ressource représentée à l'aide du modèle standard SKOS. Il permet d'aborder quelques fonctionnalités de base d'OpenRefine, d'expérimenter l'extension RDF et de se familiariser avec le modèle SKOS.

Cette page est un des résultats du test comparatif de 3 outils pour [transformer](https://vocabulaires-ouverts.inrae.fr/nos-fiches/rendre-son-vocabulaire-plus-fair/un-comparatif-de-quelques-outils-pour-transformer-du-tabule-en-skos/) un vocabulaire au format tabulé vers SKOS (projet FooSIN). Toutes les [données](https://doi.org/10.57745/NBWMEZ) sont publiées sur l'entrepôt ouvert recherche.data.gouv.

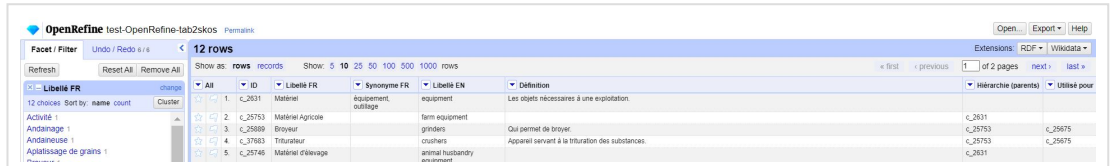

**OpenRefine** est un outil open source pour travailler à partir de jeux de données mal ou peu structurées pour les nettoyer, les ordonner et aussi les transformer d'un format à un autre (beaucoup de possibilités). Vous pouvez le télécharger et l'installer sur votre poste. Il s'agit d'un outil générique, pas spécifique au modèle SKOS ni même au langage RDF. Pour ce test, nous avons utilisé la Version 3.5.2 d'OpenRefine. Il vous faudra d'ailleurs installer l'extension RDF [extension](https://github.com/stkenny/grefine-rdf-extension) suivant les instructions disponibles [ici.](https://docs.openrefine.org/manual/installing#installing-extensions)

## **Présentation du jeu de test**

Le fichier source est un fichier tabulé au format .xlsx (lien vers le fichier Jeu de données – entree [OpenRefine.xlsx\).](https://entrepot.recherche.data.gouv.fr/file.xhtml?persistentId=doi:10.57745/NBWMEZ/TVKK5E&version=2.0) D'autres formats tabulés .xls, .csv ou .ods sont possibles. Aucune structure particulière n'est attendue par OpenRefine, c'est vous qui allez déclarer les correspondances entre vos colonnes et les propriétés du modèle SKOS. Nous vous conseillons de garder une structure simple avec une colonne par propriété (URI, label, etc.) et une ligne par concept. Il est possible de traiter des cellules multivaluées à condition qu'il y ait un séparateur fixe entre les différentes valeurs. Bien nommer vos colonnes rendra la définition des correspondances vers SKOS plus facile. La ligne 1 dans la Figure ci-dessous est donc une ligne facultative mais recommandée.

Gestion des cookies

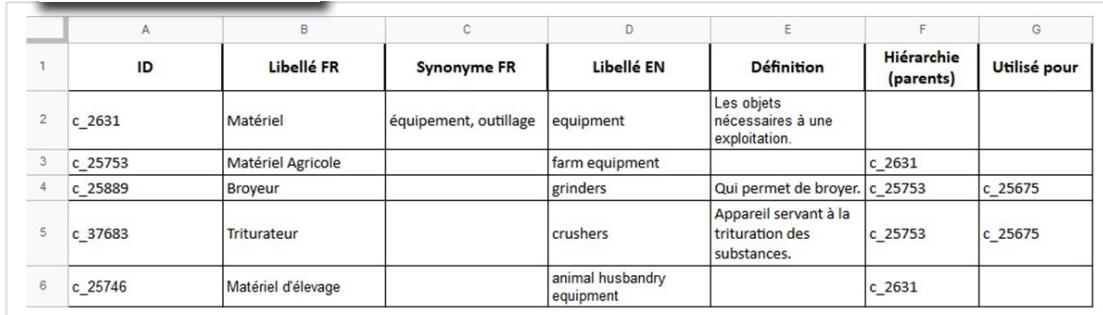

## **Chargez le fichier**

Le chargement du fichier se fait depuis l'onglet « Create Project » (encadré jaune dans la figure ci-dessous). Dans la plupart des cas, OpenRefine détecte automatiquement le format du fichier en entrée (encadré rouge). Il vous présente ensuite une prévisualisation du jeu de données (encadré vert). Vous pouvez vérifier que le chargement a été fait correctement, ajuster les options si besoin, notamment pour l'encodage du fichier. Cliquez sur « Create Project » en haut à droite pour créer votre projet.

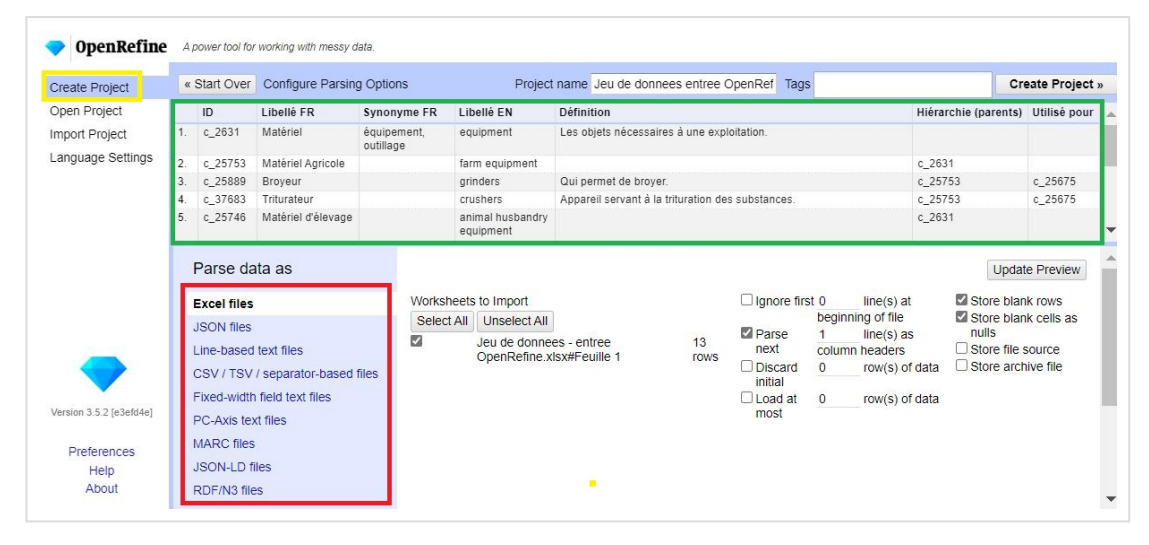

Dans un premier temps, l'interface vous permet de vérifier, corriger et filtrer vos données si vous en avez besoin. OpenRefine offre de nombreuses fonctionnalités, voir la documentation en ligne. Une fois la visualisation de votre jeu de données conforme à vos attentes, vous allez définir la correspondance entre vos colonnes et les éléments du modèle SKOS.

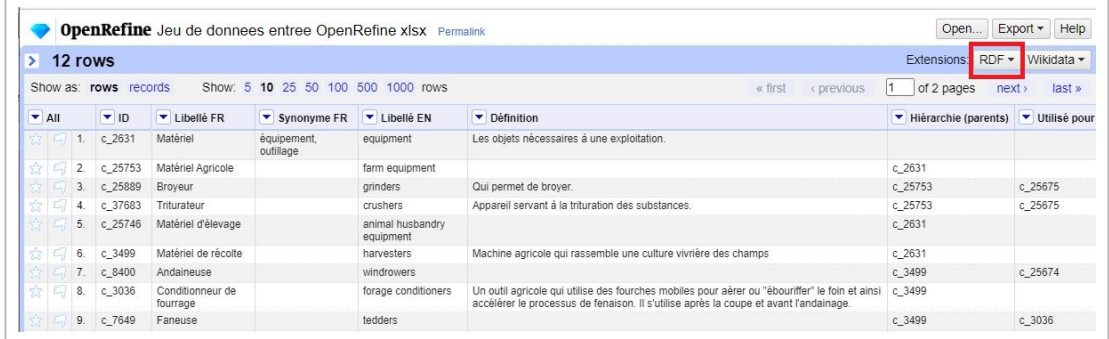

## **Accédez au module de correspondances**

Gestion des cookies

Cliquez sur le bouton « RDF » (cadre rouge ci-dessus) et choisissez « *Edit RDF skeleton* » qui

ouvert appelée **R** *IF Schema alignment*. A l'aide de cette interface, vous allez

déclarer les règles de construction des triplets RDF qui constitueront votre ressource en SKOS. Pendant tout le travail, pensez à sauvegarder régulièrement votre "skeleton" (bouton Save en bas à droite). Pensez à utiliser la fonctionnalité "Preview" disponible à différents endroits pour contrôler le résultat de vos actions.

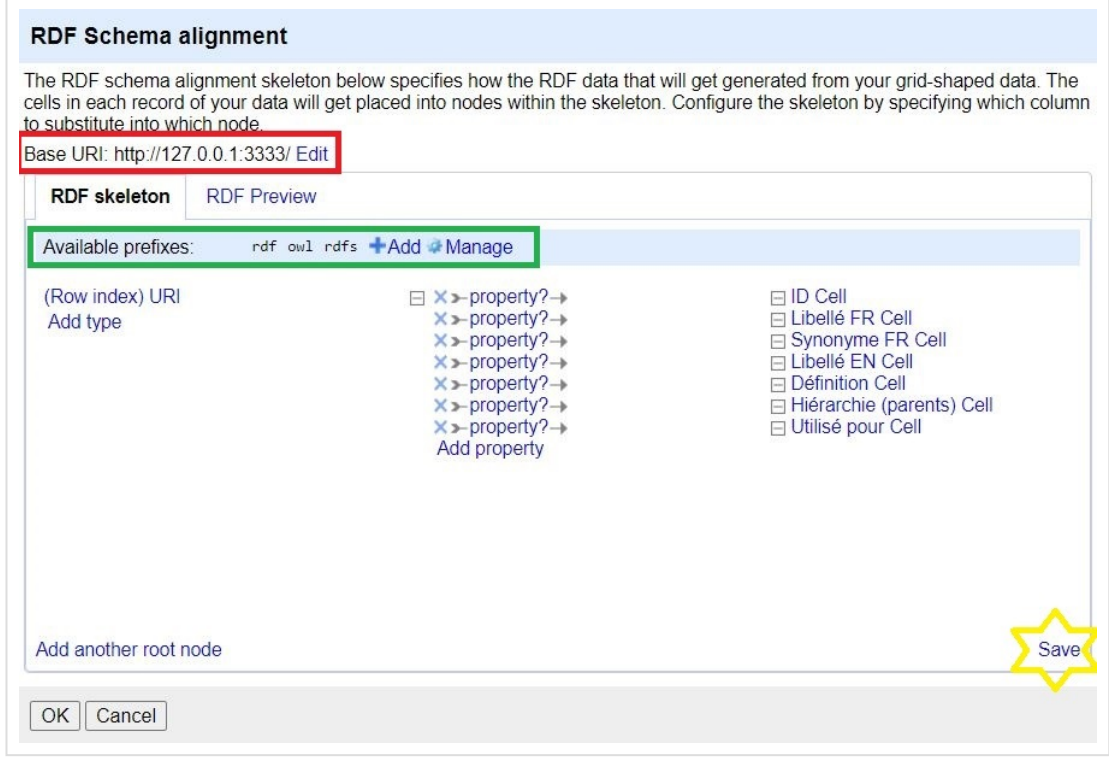

## **Déclarez l'URI de base et les préfixes**

La première chose à faire est de renseigner l'URI de base de votre ressource (encadré rouge de la figure ci-dessus), dans notre exemple *http://opendata.inrae.fr/Thesaurus/*. L'URI de base peut se terminer par / ou bien #. Elle servira à construire les URI pour votre vocabulaire.

Ensuite, vous devez déclarer les schémas RDF que vous souhaitez utiliser (encadré vert), ainsi qu'un préfixe pour chacun. Les schémas les plus courants sont présents par défaut. Pour ajouter un nouveau préfixe, cliquez sur *+Add* (encadré vert ci-dessus). Pour notre cas, nous avons besoin en plus de déclarer SKOS avec les valeurs suivantes:

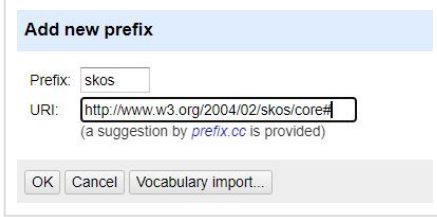

Si vous utilisez des éléments d'autres schémas, pensez à les déclarer également. Par exemple, dans notre jeu de données, on crée le préfixe *th* associé à l'URI *http://opendata.inrae.fr/Thesaurus/* pour pouvoir créer une propriété adhoc (idéalement, cette propriété doit être définie dans une ontologie). Si le schéma n'est pas accessible en ligne, sélectionnez l'option "*Add prefix only*" dans le menu "*Vocabulary import*".

Ci-dessous, le résultat du paramétrage pour notre exemple :

Gestion des cookies

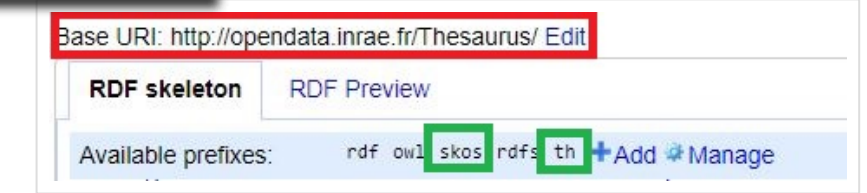

## **Déclarez les patrons de correspondance**

Vient ensuite le moment de créer les correspondances entre la structure de votre fichier en colonnes et les éléments du modèle SKOS. Pour chaque patron de triplet à générer, vous allez indiquer où trouver le sujet (1), la propriété SKOS à utiliser (2) et où trouver l'objet du prédicat (3). Notez que les intitulés de vos colonnes n'apparaissent plus dans la partie "objet" du prédicat comme précédemment. Il s'agit de toute évidence d'un bug. Vous devrez donc aller les sélectionner un à un.

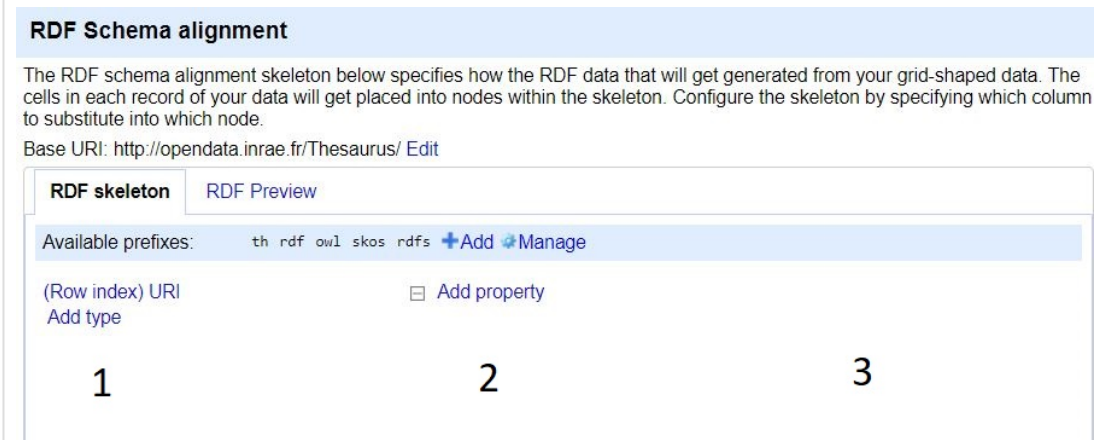

### **Déclarez le sujet des triplets (concept)**

Commençons par définir le sujet du triplet. Il doit être un identifiant de concept. Cliquez sur *(Row index) URI* (repère 1 dans la figure ci-dessus) pour ouvrir la fenêtre de paramétrage du sujet (Fenêtre *RDF node* ci-contre). Par

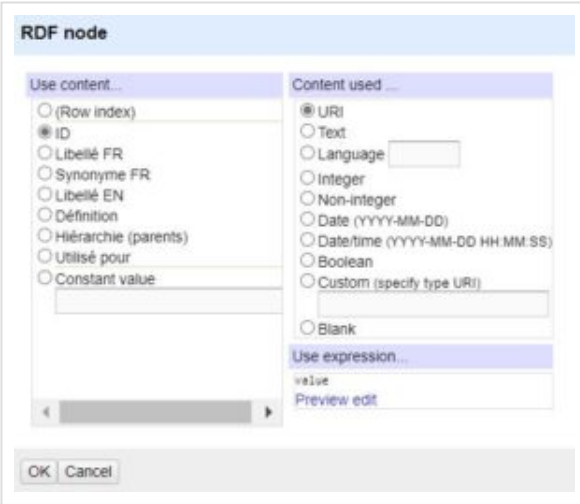

défaut, l'outil propose que ce soit le numéro de ligne mais comme notre fichier contient déjà des identifiants (colonne A), c'est cette valeur qu'il faut récupérer. Dans la boîte *Use content…*, cochez alors *ID* (intitulé de la colonne A) au lieu de *(Row index).*

Gestion des cookies

Dans la boîte *Content used…*, indiquez qu'il s'agit d'un URI. L'URI sera construit en utilisant la "Base URI" que vous avez définie auparavant : [Base URI + valeur de la colonne ID]. Cliquez sur ok pour retourner à la fenêtre *RDF Schema alignment*.

Ensuite, utilisez la fonction qui permet de donner un « rdf:type » à l'URI en cours de création. Pour cela, il faut cliquer sur *Add type* et ajouter le type que l'on veut, dans notre cas, ce sera *skos:Concept*. Vous pouvez voir un premier résultat de transformation de vos données dans l'onglet RDF Preview.

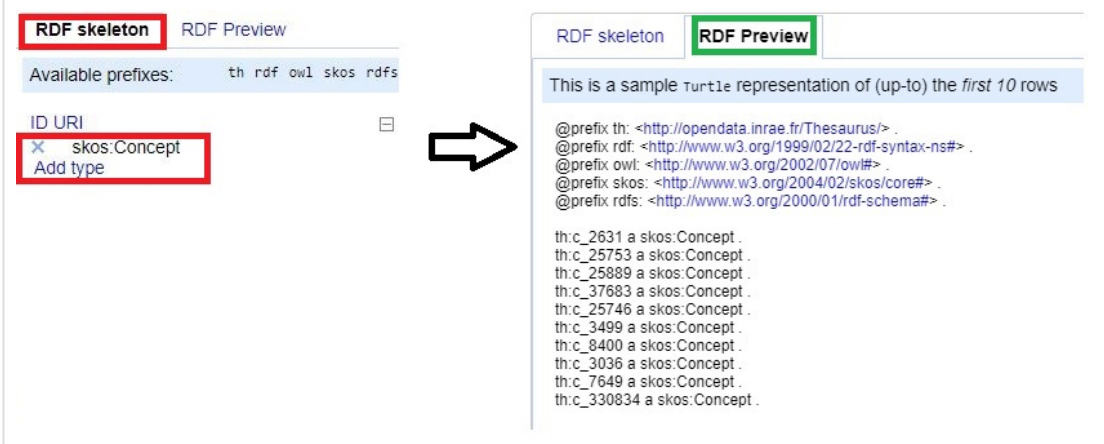

### **Déclarez les prédicats et les objets**

Maintenant que le sujet est paramétré, il faut déclarer l'objet du triplet ainsi que le prédicat.

L'**objet** peut être une valeur littérale avec ou sans langue, un entier, une date… pour les propriétés de type "*data property*" ou l'URI d'une autre ressources RDF pour les propriétés de type "*object property*" (voir l'[introduction](https://vocabulaires-ouverts.inrae.fr/nos-fiches/rendre-son-vocabulaire-plus-fair/skos-un-standard-pour-une-ressource-semantique-simple-et-fair#rdf) à RDF).

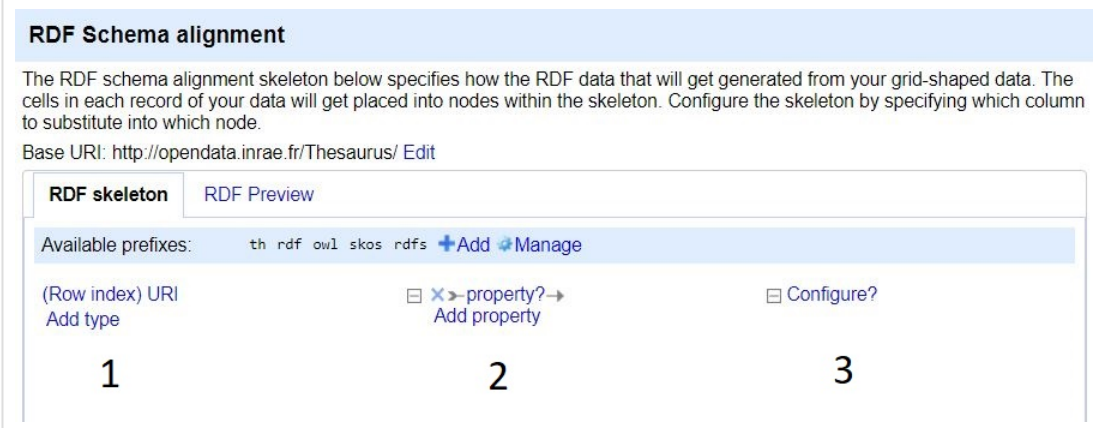

Toujours dans la fenêtre *RDF schema alignment,* cliquez sur *Add property?* (repère 2). Un nouveau champ, *Configure?*, apparaît à droite (repère 3). Cliquez dessus pour paramétrer l'objet de votre triplet. La fenêtre de paramétrage (RDF Node) est la même que pour le sujet. Dans la boîte *Use content*, sélectionnez une colonne de votre fichier. Déclarons par exemple *Libellé FR*. Ici, pour indiquer qu'il s'agit d'une valeur littérale en français, il faut sélectionner Language et indiquer "fr" dans le champ libre.

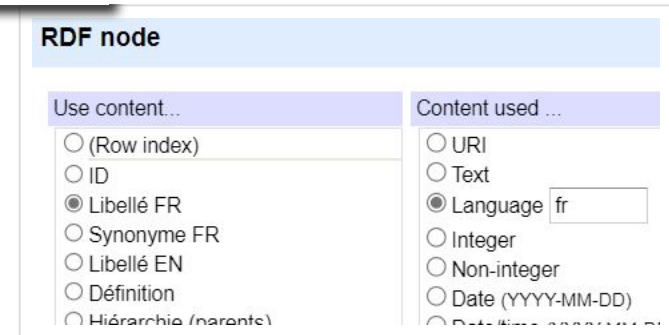

Si vos cellules sont multivaluées, voir le paragraphe suivant. Cliquez sur Ok pour revenir à la fenêtre *RDF Schema alignment*.

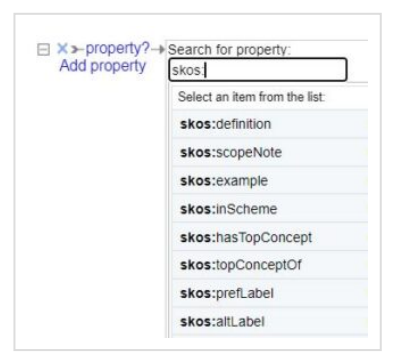

Pour paramétrer **le prédicat**, cliquez sur *Add property?*. Saisissez le préfixe *skos* et choisissez la propriété SKOS adéquate (*skos:prefLabel* dans notre exemple). Pour la propriété adhoc *th:utiliserPour*, indiquez simplement le préfixe *th* et le nom de propriété.

Répétez ces opérations pour chaque propriété à construire à partir des colonnes de votre fichier. Vous devez obtenir un ensemble de correspondances comme celui montré ci-dessous.

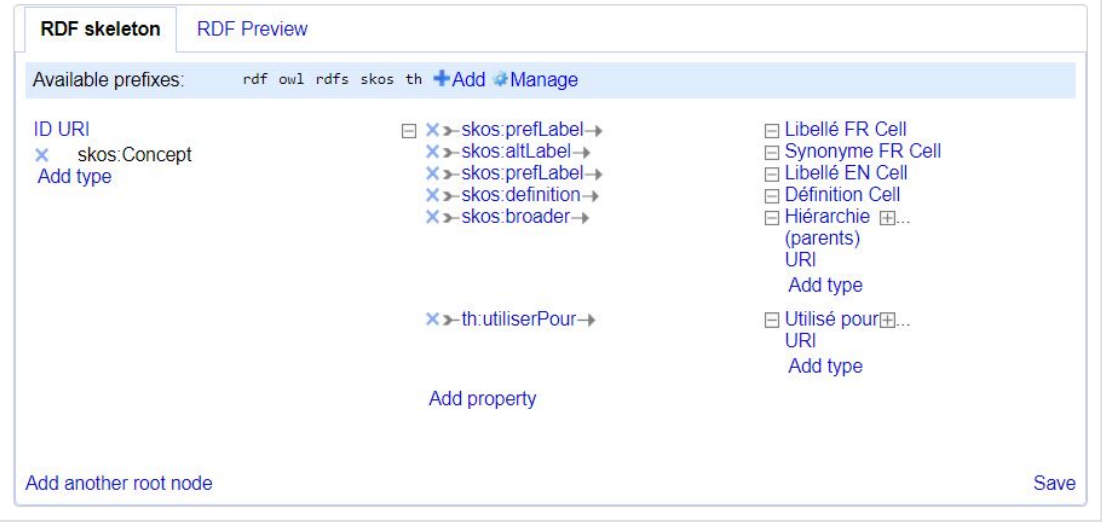

#### **Cas particulier des cellules multivaluées**

Si votre fichier présente des cellules multivaluées (les *Synonymes FR* séparés par une virgule dans notre exemple), utilisez la boîte *Use expression* comme dans la figure ci-dessous. Le module contient une fenêtre d'édition (A), une prévisualisation du résultat (B), un historique (C) et de la documentation des fonctions disponibles (D). En insérant la commande *value.split(« , »)* OpenRefine créera autant de triplets RDF (ici *skos:altLabel*) qu'il y a de vale Gestion des cookies de cette colonne.

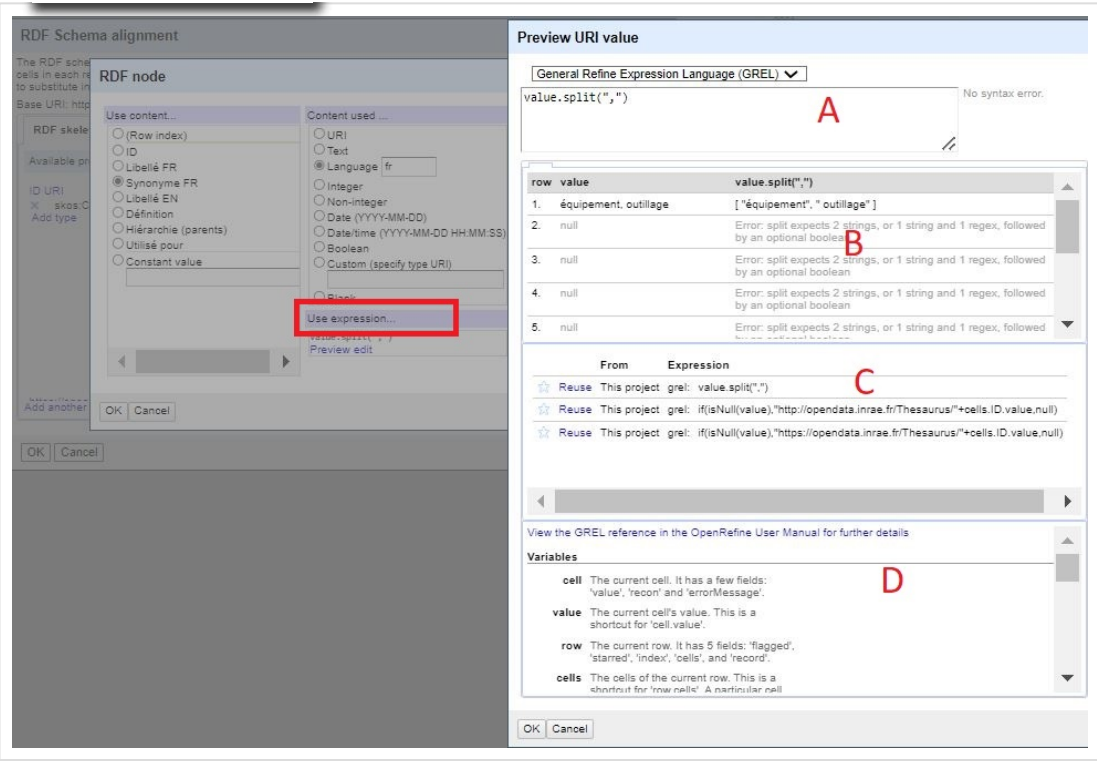

#### **Déclarez le schème**

Les concepts qui seront créés doivent être attachés à un objet de type *skos:ConceptScheme*, qui représente l'ensemble de votre schème. Il faut donc leur ajouter une propriété de type *skos:inScheme* avec comme objet l'URI de votre vocabulaire (dans notre exemple *http://opendata.inrae.fr/Thesaurus/ThesaurusExemple* (cadre rouge dans la figure ci-dessous).

Déclarez ce schème dans une nouvelle ligne du RDF skeleton en utilisant la valeur constante *http://opendata.inrae.fr/Thesaurus/ThesaurusExemple et* en indiquant type (propriété *rdf:type)* avec comme valeur *skos:ConceptScheme* (cadre vert) ainsi qu'une propriété *skos:prefLabel* pour lui donner un nom.

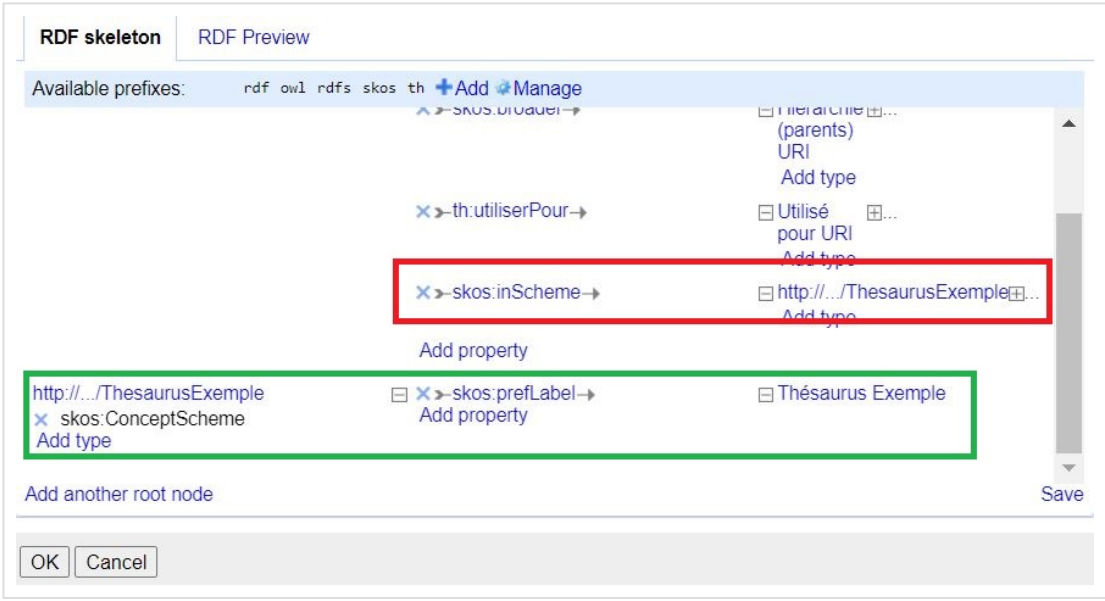

### **Déclarez les Top Concepts**

La dernière étane consiste à déclarer les concepts de 1er rang. Cette information est utile aux outi Gestion des cookies me. Dans le cas d'une simple liste, tous les concepts doivent être

déclarés comme "top concept". Dans le cas d'une hiérarchie, cela concerne uniquement les concepts qui n'ont pas de parent. Avec OpenRefine, c'est possible mais nécessite de connaître quelques fonctions.

Dans notre exemple, il faut d'abord récupérer l'identifiant du concept pour construire le triplet [URI du scheme – *skos:hasTopConcept* – URI de concept]. Pour cela, créer la propriété *skos:hasTopConcept* ayant comme sujet le *ConceptScheme*. Ensuite, pour ne sélectionner que les concepts qui n'ont pas de parent, on utilise la colonne *Hiérarchie (parents)* pour laquelle on teste l'absence de valeur avec la combinaison de fonctions suivante :

*if(isNull(value), »http://opendata.inrae.fr/Thesaurus/ »+cells.ID.value,null)*

et comme indiqué ci-dessous. Attention à bien sélectionner "*Text*" pour la partie *Content used* (car on construit l'URI manuellement).

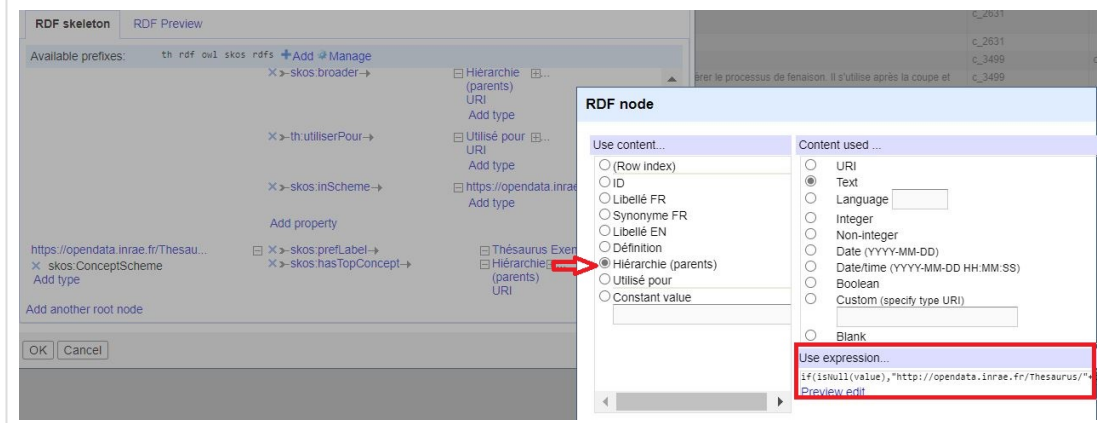

## **Exportez la ressource en SKOS**

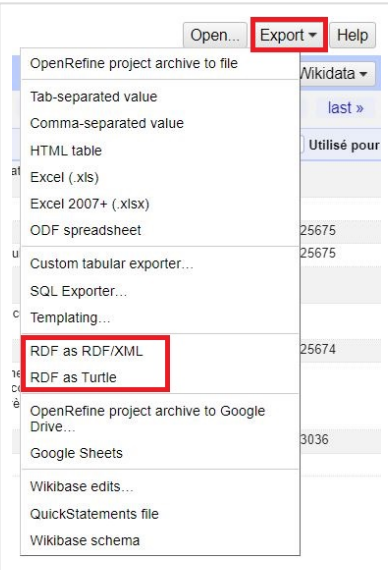

Vous avez fini de déclarer les étapes de transformation de votre fichier tabulé vers SKOS, félicitations. Vous pouvez maintenant exporter votre schème représenté à l'aide du modèle de données SKOS en cliquant sur export comme indiqué ci-dessous. Vous avez alors le choix de télécharger la ressource en RDF/XML ou Turtle.

Gestion des cookies

## **Exportez la procédure de correspondance pour la réutiliser**

Il est possible de récupérer le "skeleton" qui contient toutes les déclarations et opérations associées (pour les rejouer sur un fichier similaire ou les partager) à partir de l'onglet d'historique *Undo/Redo* (1) et le bouton *Extract* (2). Sélectionnez la dernière ligne intitulée "*Save RDF schema skeleton*" (3) pour récupérer la dernière version. Recopiez le contenu de la fenêtre de droite (4) et sauvegardez-le dans un fichier texte.

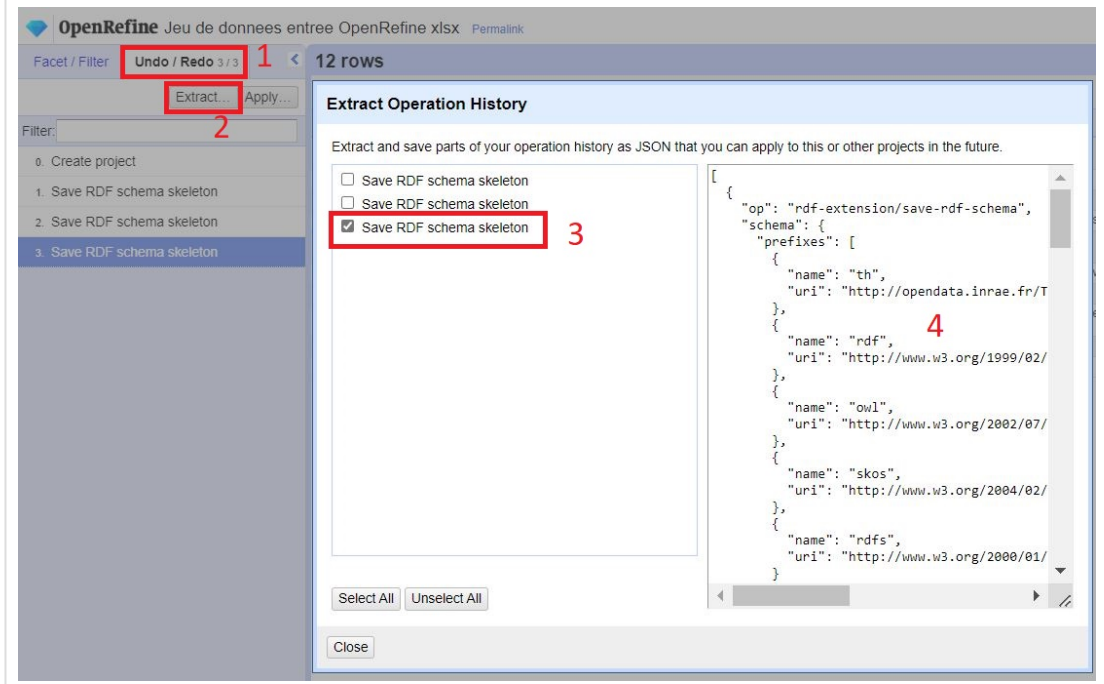

Pour reproduire les étapes de notre test [d'OpenRefine,](https://entrepot.recherche.data.gouv.fr/file.xhtml?persistentId=doi:10.57745/NBWMEZ/UCXDLM&version=4.0) vous pouvez récupérer le code du skeleton et l'appliquer sur le jeu de données en l'insérant dans la fenêtre accessible par le bouton "*Apply*".

## **Pour aller plus loin**

#### **Liens utiles**

- Télécharger OpenRefine et ses extensions : <https://openrefine.org/download.html>
- Documentation Utilisateurs d'OpenRefine : <https://docs.openrefine.org/>

## **Cas d'utilisation d'OpenRefine pour transformer des vocabulaires**

OpenRefine a été utilisé lors du travail de transformation des données issues du dictionnaire de la Viande pour construire le Thésaurus de la Viande. Ce travail est décrit dans un article en français et un article en anglais. Lire le [billet](https://foosin.fr/2022/05/31/le-thesaurus-de-la-viande-une-ressource-semantique-fair-pour-la-filiere/) sur le blog du projet FooSIN.

Cette ressource a été développée dans le cadre du projet ANR FooSIN [\(ANR-19-DATA-0019-](https://anr.fr/fr/detail/call/appel-flash-science-ouverte-pratiques-de-recherche-et-donnees-ouvertes/)

#### SKOS. Lire [l'introduction](https://vocabulaires-ouverts.inrae.fr/nos-fiches/rendre-son-vocabulaire-plus-fair/un-comparatif-de-quelques-outils-pour-transformer-du-tabule-en-skos/) à SKOS.

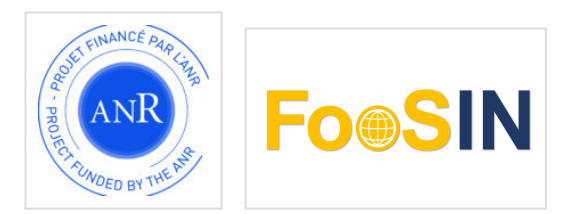

Auteurs (INRAE): Jérémy Yon, Sophie Aubin Relecteurs (INRAE) : Catherine Roussey

# **Transformer un fichier tabulé en SKOS avec Sheet2RDF (VocBench)**

Cette documentation « pas à pas » vous montre comment utiliser **Sheet2RDF dans VocBench** pour transformer un vocabulaire au format tabulé en une ressource représentée à l'aide du modèle standard SKOS. Cette page est un des résultats du test comparatif de 3 outils pour transformer un [vocabulaire](https://vocabulaires-ouverts.inrae.fr/nos-fiches/rendre-son-vocabulaire-plus-fair/un-comparatif-de-quelques-outils-pour-transformer-du-tabule-en-skos/) au format tabulé vers SKOS (projet FooSIN). Toutes les données sont publiées sur l'entrepôt ouvert [recherche.data.gouv.](https://doi.org/10.57745/NBWMEZ)

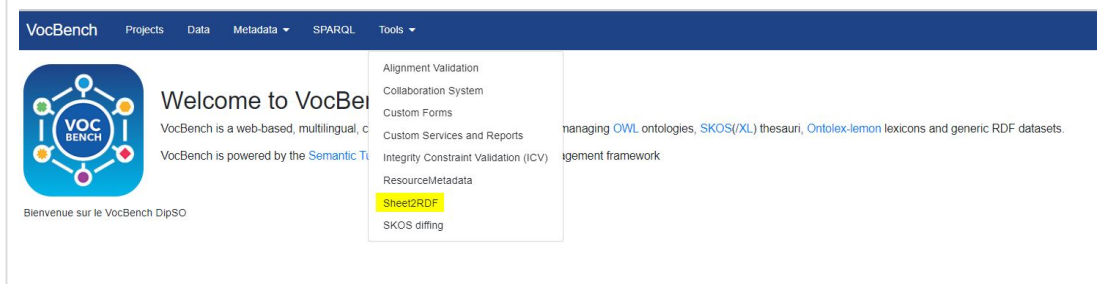

VocBench est un outil open source d'édition de thésaurus et d'ontologies en ligne. Le logiciel peut être installé sur serveur ou sur son poste. En plus des fonctionnalités d'édition de ressources en SKOS et OWL, VocBench embarque divers outils pour vérifier la syntaxe d'un fichier, valider l'alignement de vocabulaires ou transformer un fichier tabulé au format RDF. C'est ce dernier outil appelé **Sheet2RDF** que nous testons. La documentation officielle en anglais est consultable à cette [adresse](http://art.uniroma2.it/sheet2rdf/documentation/vb_tool/).

L'objectif de ce pas à pas est de vous montrer comment produire une ressource suivant le modèle SKOS en partant d'un fichier tabulé et en utilisant le module Sheet2RDF dans l'interface VocBench (version 9.1.0). Notons que Sheet2RDF peut être utilisé en mode commande mais nous n'aborderons pas cet usage dans ce tutoriel.

## **Prérequis**

- [Télécharger](http://vocbench.uniroma2.it/downloads/) VocBench et accéder à la [documentation](http://vocbench.uniroma2.it/doc/user/) utilisateur.
- Avoir des notions de RDF et du [modèle](https://vocabulaires-ouverts.inrae.fr/nos-fiches/rendre-son-vocabulaire-plus-fair/skos-un-standard-pour-une-ressource-semantique-simple-et-fair/) SKOS.

Pour réaliser la transformation, vous devez travailler au sein d'un projet VocBench paramétré pour une ressource en SKOS. Assurez-vous que l'URI de base et le nom de domaine de votre projet VocBench sont bien déclarés (onglet *metadata/Namespaces and Imports*) pour éviter les

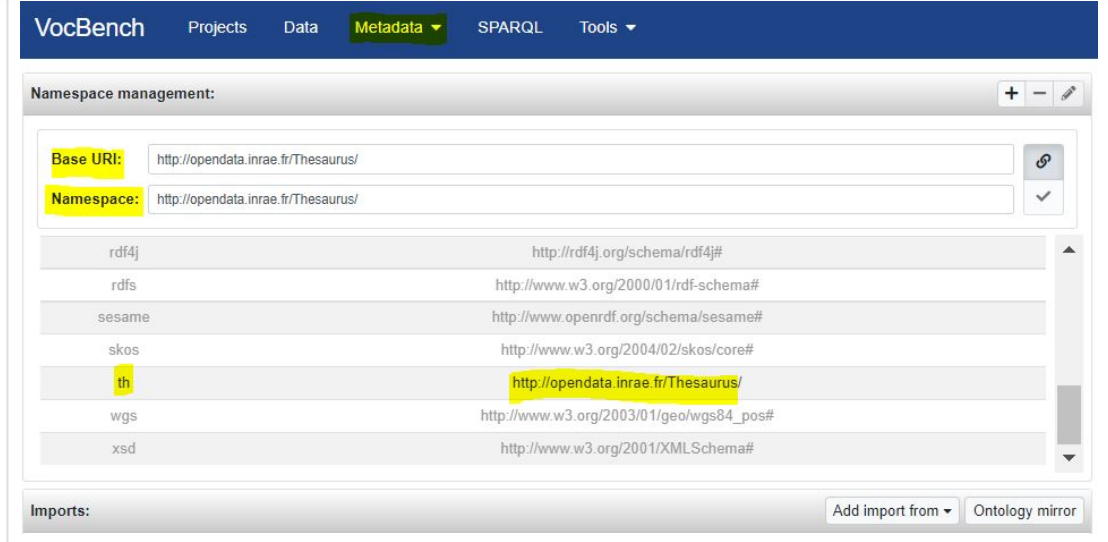

## **Préparez le fichier de données**

**Important** : chaque cellule du fichier ne doit contenir qu'une seule valeur. Si votre fichier contient des valeurs multiples, vous pouvez les séparer sur plusieurs colonnes (avec Excel ou NotePad++ par exemple) ou sur plusieurs lignes (avec OpenRefine par exemple). Dans notre exemple ci-dessous, le concept c 2631 a deux libellés alternatifs (altLabel) indiqués sur une ligne chacun, l'identifiant du concept étant répété.

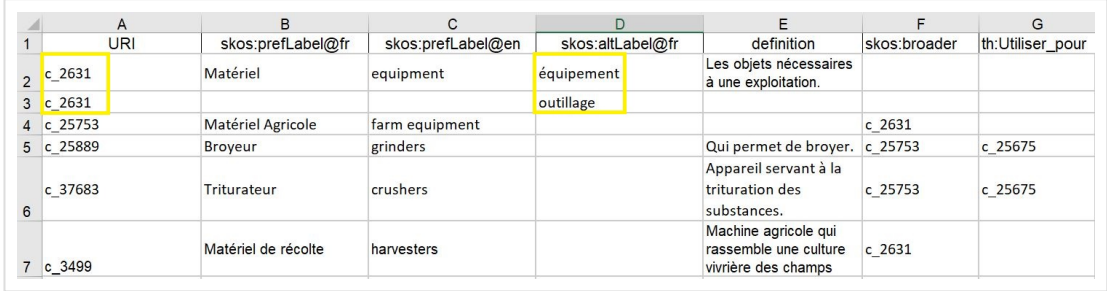

Afin de faciliter le travail de paramétrage dans Sheet2RDF, nous vous recommandons de retravailler les intitulés de colonnes du fichier source en indiquant directement les propriétés SKOS cibles ainsi que les paramètres de langue (ex : @fr), comme montré ci-dessus. De cette manière, Sheet2RDF interprètera ces informations et pré-configurera certains paramètres. Vous pouvez télécharger le fichier test contenant les données d'entrée [ici.](https://entrepot.recherche.data.gouv.fr/file.xhtml?persistentId=doi:10.57745/NBWMEZ/WZYSO0&version=5.0)

Enregistrez votre fichier au format xlsx, odt ou csv. Il doit être encodé en UTF-8.

## **L'interface Sheet2RDF**

Accédez à VocBench depuis un navigateur. Dans le bandeau bleu, sélectionnez *Tools* puis

Nous utilisons des cookies sur notre site pour vous offrir l'expérience la plus pertinente en mémorisant vos préférences, les visites répétées et afin d'analyser notre trafic. En cliquant sur «Accepter», vous consentez à l'utilisation des cookies activés dans les paramètres . <u>[Politique](https://vocabulaires-ouverts.inrae.fr/politique-de-confidentialite/) de cookies</u>

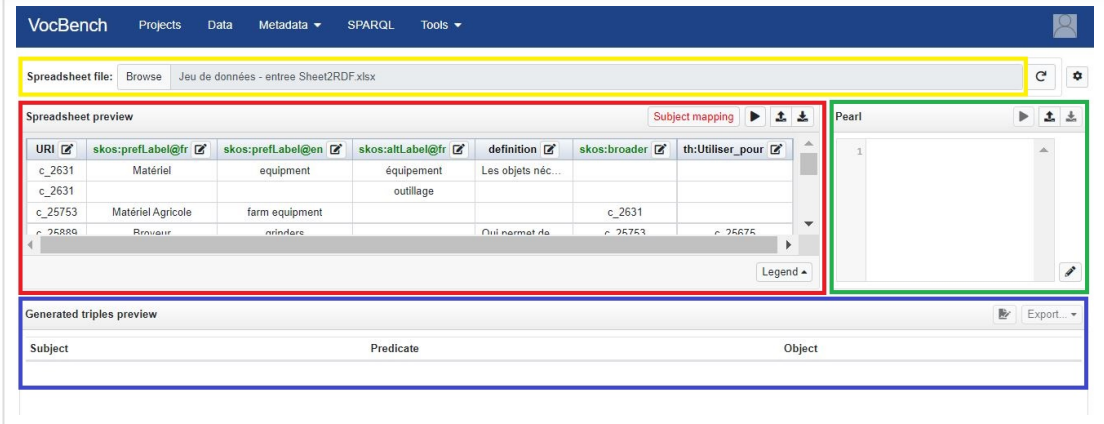

## **Chargez le fichier source**

Pour commencer, chargez le fichier contenant votre jeu de données au format tabulé en utilisant la boîte de chargement *Spreadsheet file* (cadre jaune ci-dessus).

Dans la fenêtre *Spreadsheet preview* vous pouvez visualiser votre jeu de données et vérifier que le chargement s'est fait correctement. La configuration de la procédure de transformation se fait colonne par colonne.

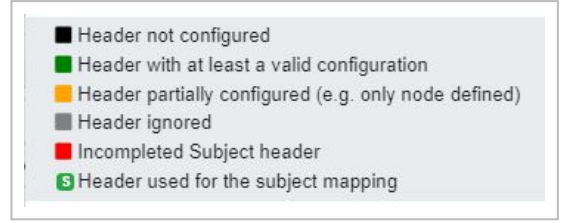

La couleur de l'en-tête de chaque colonne vous permet de contrôler l'état du paramétrage : **vert** indique que la colonne est bien configurée, **rouge** et **orangé** qu'il manque des informations, **noir** que celle-ci n'est pas configurée, et **gris** que vous écartez la colonne du traitement. La pastille **[s]** verte indique que la colonne contient le sujet des prédicats. Si vous avez suivi nos recommandations pour les intitulés des colonnes du fichier source, plusieurs entêtes apparaissent déjà en vert.

## **Paramétrez Sheet2RDF**

#### **Indiquez le sujet des triplets**

La première tâche est d'indiquer à l'outil quelle colonne contient le sujet des prédicats à générer. S'il s'agit d'identifiants comme dans notre exemple, ils serviront à créer les URIs des concepts. Cliquez sur le bouton *Subject mapping* qui est rouge à ce stade (car pas encore complètement configuré). Lorsque vous cliquez dessus, une nouvelle fenêtre appelée *Subject Header editor* s'ouvre.

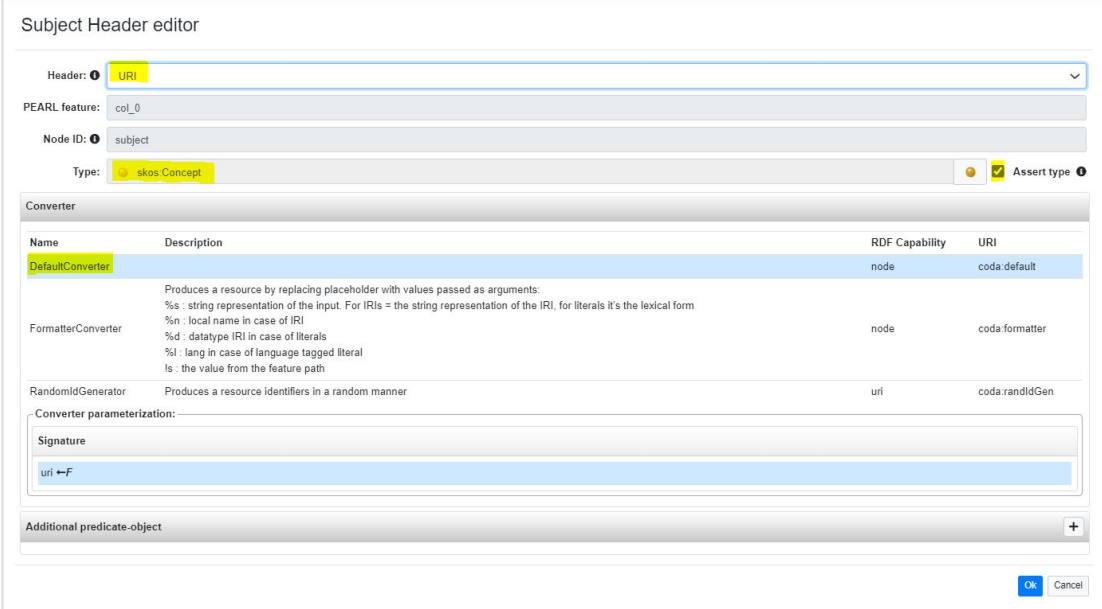

- 1. Sélectionnez dans le menu déroulant de la section *Header* le nom de la colonne où se trouvent les identifiants de concepts (URI dans notre cas).
- 2. Cochez la case *Assert type* pour renseigner le type de ces URI.
- 3. Cliquez sur la puce jaune et sélectionnez le bon type dans l'arborescence : *skos:Concept* dans notre exemple.
- 4. La partie *Converter* permet de réaliser des transformations spécifiques pour générer les URIs. Sélectionnez *DefaultConverter* (d'autres méthodes sont possibles, voir la [documentation](http://art.uniroma2.it/coda/documentation/pearl.jsf#converters) sur les converters) et cliquez sur OK.

Le bouton *Subject mapping* devient vert et une pastille verte avec un **[s]** est apparue dans l'entête de la colonne contenant les identifiants. Elle signifie que cette colonne contient les sujets des triplets qui seront générés.

Cliquez sur le bouton "play" (flèche noire) de la fenêtre *Spreadsheet preview* et voyez le code généré dans la fenêtre *Pearl*. Cliquez ensuite sur le bouton "play" de la fenêtre Pearl et visualisez les triplets générés dans la fenêtre *Generated triples preview*. En cas d'erreur, vérifiez que le nom de domaine (namespace) est bien configuré pour votre projet.

#### **Configurez les colonnes**

Maintenant, il vous reste peut-être à configurer quelques propriétés supplémentaires pour vos concepts. Dans notre exemple, *definition* (colonne E) et *th:Utiliser\_pour* (colonne G). Ces 2 intitulés ne sont pas interprétés automatiquement et nécessitent donc une configuration manuelle. Cliquez sur l'icône avec le crayon dans l'entête de colonne. Une fenêtre *Header editor* s'ouvre comme montré ci-dessous; elle ressemble à celle utilisée pour paramétrer le *subject.*

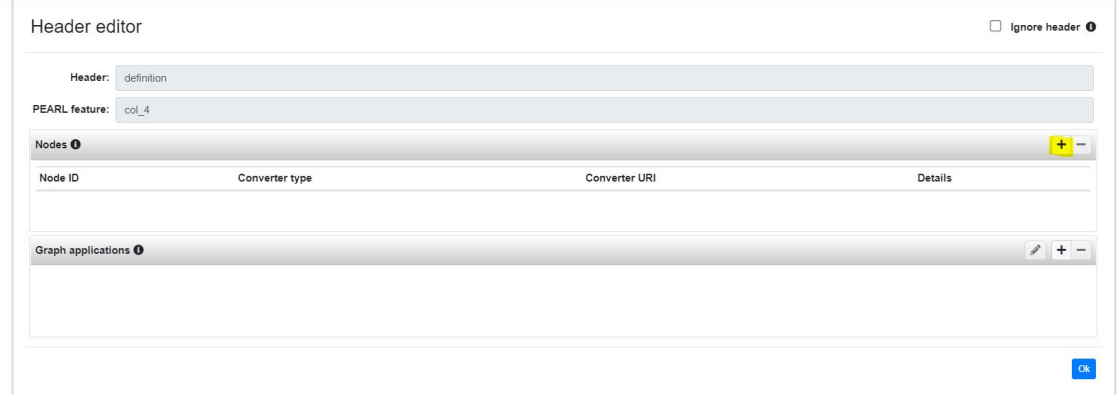

*Header* contient le nom de la colonne sur laquelle vous travaillez et *Pearl feature* le nom de la variable associée qui sera repris dans le script Pearl. Le paramétrage se fait en deux étapes : dans la section *Nodes*, vous indiquerez une procédure pour convertir les données de la colonne en valeur RDF puis, dans la section *Graph Applications*, vous indiquerez comment le prédicat sera construit. Utilisez le bouton + de la ligne "Nodes" pour ajouter des règles. Elles s'affichent comme ci-dessous :

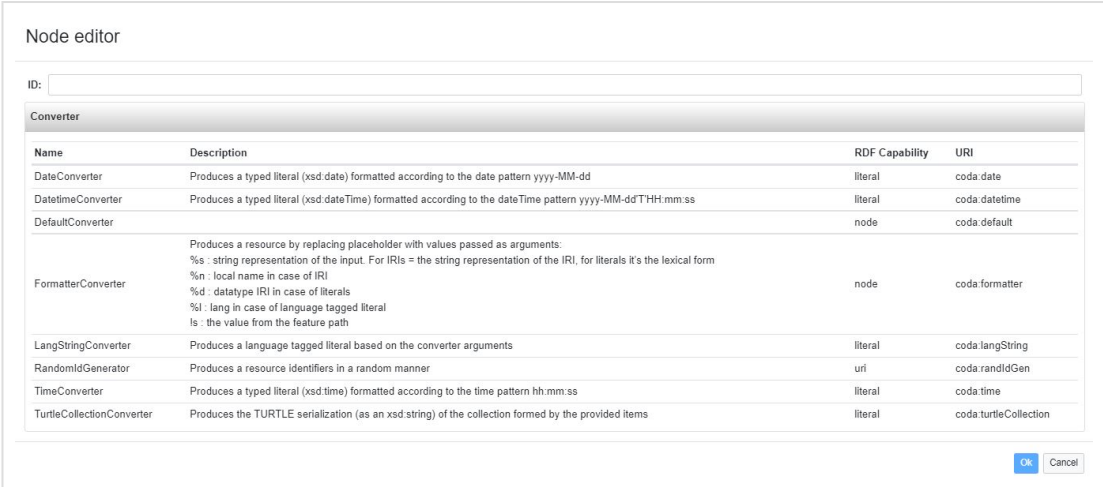

#### Choisissez une/des procédure(s) de conversion

Pour chaque opération de la partie *Nodes*, indiquez un identifiant d'opération pour y faire référence ensuite et sélectionnez une procédure. Dans notre exemple, nous choisissons la procédure *LangStringConverter* qui permet d'indiquer une langue en paramètre (dans notre exemple, *fr* car toutes nos définitions sont en français – nous n'avions pas indiqué la langue dans l'en-tête comme pour les labels).

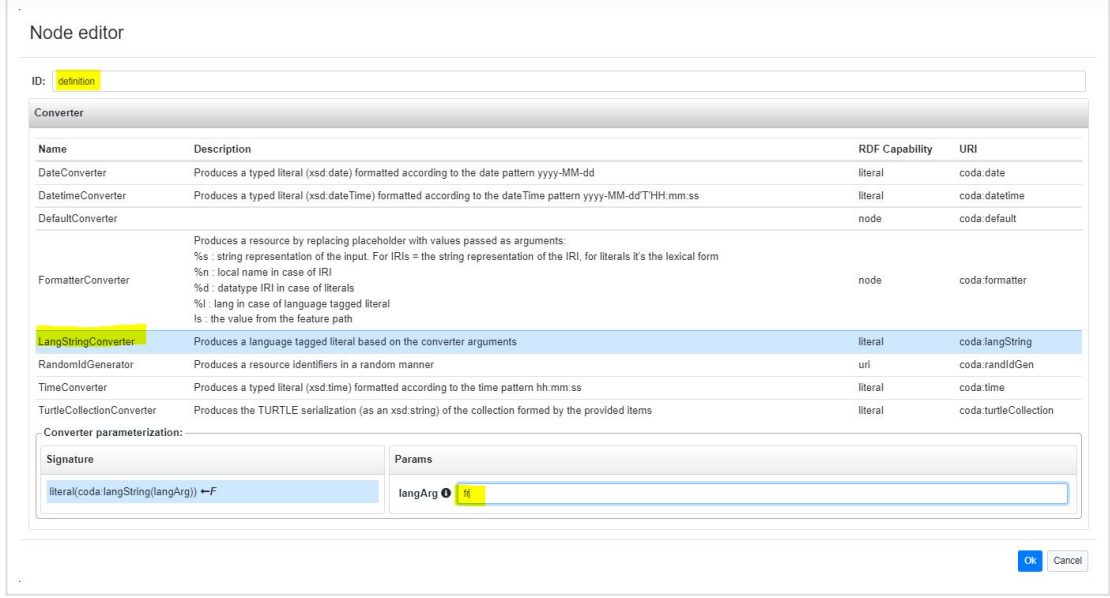

#### Déclarez le prédicat RDF

Le section *Graph applications* permet ensuite de déclarer un modèle de triplet RDF. Lorsque vous cliquez sur le "+" pour ajouter une déclaration vous avez le choix entre *graphe simple* et *graphe avancé*. Dans ce tutoriel, nous ne montrons que le *graphe simple,* suffisant dans la plupart des cas. Le *graphe avancé* donne à l'utilisateur plus de possibilités pour construire des graphes complexes, dans le cas par exemple où on souhaite générer du SKOS-XL (voir la section *Advanced graph application* dans la [documentation](http://art.uniroma2.it/sheet2rdf/documentation/vb_tool/)).

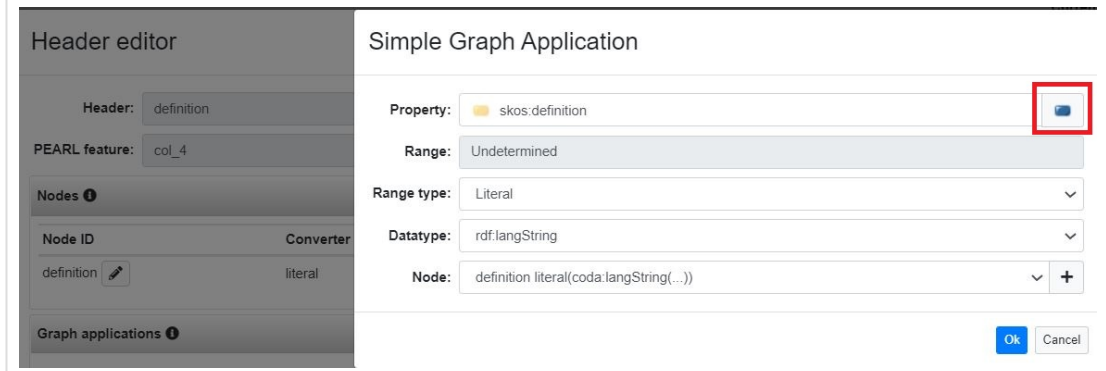

Pour paramétrer un graphe simple :

- 1. sélectionnez la propriété en cliquant sur le dossier bleu comme montré ci-dessous. Cette propriété est définie dans l'ontologie qui sous-tend votre projet dans VocBench. Pour la définition, nous sélectionnons la propriété *skos:definition* (déplier *skos:note*). Le champ Range est rempli automatiquement et ne peut pas être modifié.
- 2. Renseignez le champ *Range type* pour préciser le type de l'objet du triplet. Il ne peut prendre que deux valeurs : Literal (pour du texte) ou Resource (pour un URI). Dans notre

Nous utilisons des cookies sur notre site pour vous offrir l'expérience la plus pertinente en mémorisant vos préférences, les visites répétées et afin d'analyser notre trafic. En cliquant sur «Accepter», vous consentez à l'utilisation des cookies activés dans les paramètres . <u>[Politique](https://vocabulaires-ouverts.inrae.fr/politique-de-confidentialite/) de cookies</u>

#### Paramétrer une propriété non SKOS (th:Utiliser\_pour)

Sheet2RDF n'étant pas limité au modèle SKOS, vous pouvez déclarer des propriétés issues d'un autre modèle. Pour notre propriété *utiliser\_pour*, nous choisissons de la déclarer comme une spécialisation de la propriété skos:related. Allez dans l'onglet "Data" du bandeau bleu et ouvrez l'onglet *Property*. Descendez jusqu'à la propriété *skos:semanticRelation* et dépliez l'arbre. Cliquez sur *skos:related* puis sur le bouton *Create subProperty*. Indiquez "*utiliser\_pour*" comme nom de propriété. Cliquez sur OK. Nous laisserons les valeurs par défaut de la propriété déclarée.

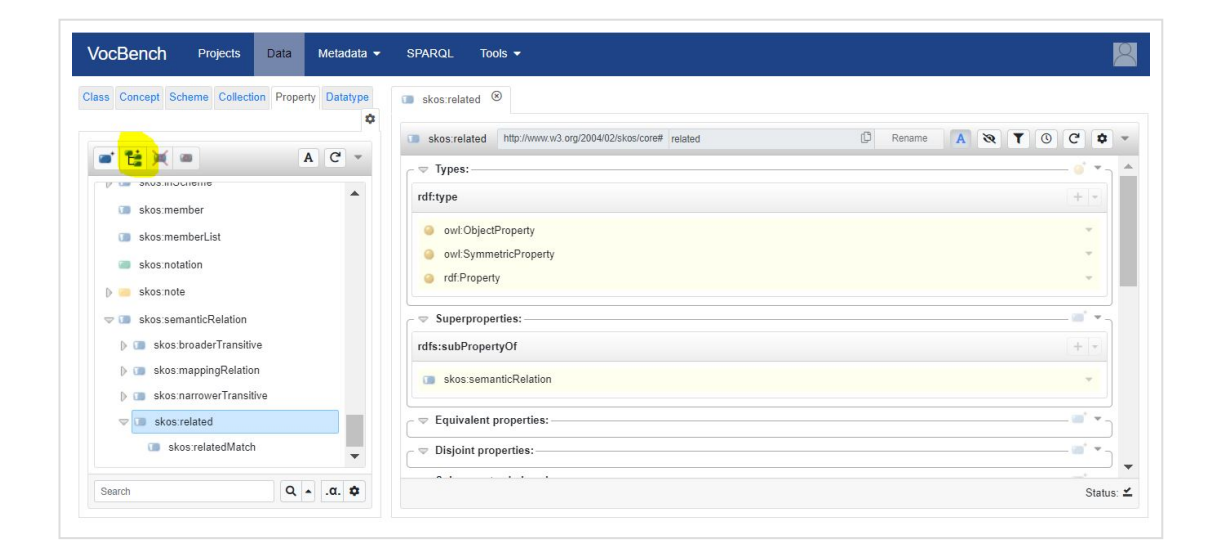

Retournez dans l'outil Sheet2RDF (menu Tools du bandeau bleu) et recommencez la procédure de configuration en cliquant sur l'intitulé de la colonne th: Utiliser pour.

Lors du choix de la procédure de conversion (*Nodes*), sélectionnez *DefaultConverter qui* permet de transformer l'identifiant de concept en URI. N'oubliez pas d'indiquer l'ID de la procédure.

Dans la partie *Graph application*, cliquez sur + et choisissez "Simple Graph Application". Allez sélectionner *th:utiliser\_pour* dans la hiérarchie des propriétés (pour rappel, sous *skos:semanticRelation/skos:related*). Pour *Range type*, choisissez *Resource*.

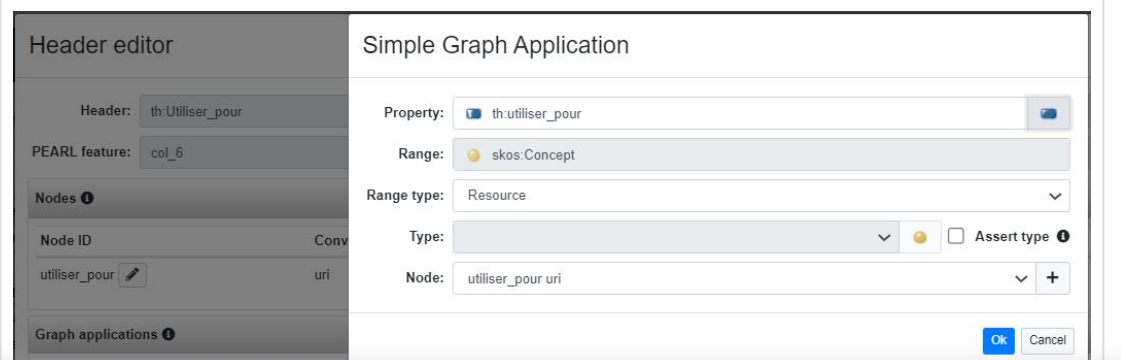

vos préférences, les visites répétées et afin d'analyser notre trafic. En cliquant sur «Accepter», vous Nous utilisons des cookies sur notre site pour vous offrir l'expérience la plus pertinente en mémorisant consentez à l'utilisation des cookies activés dans les paramètres . [Politique](https://vocabulaires-ouverts.inrae.fr/politique-de-confidentialite/) de cookies

Une fois que vous avez configuré vos colonnes – les en-têtes sont toutes vertes- , vous pouvez cliquer sur le bouton *Play* de la fenêtre *Spreadsheet preview* pour produire le script Pearl.

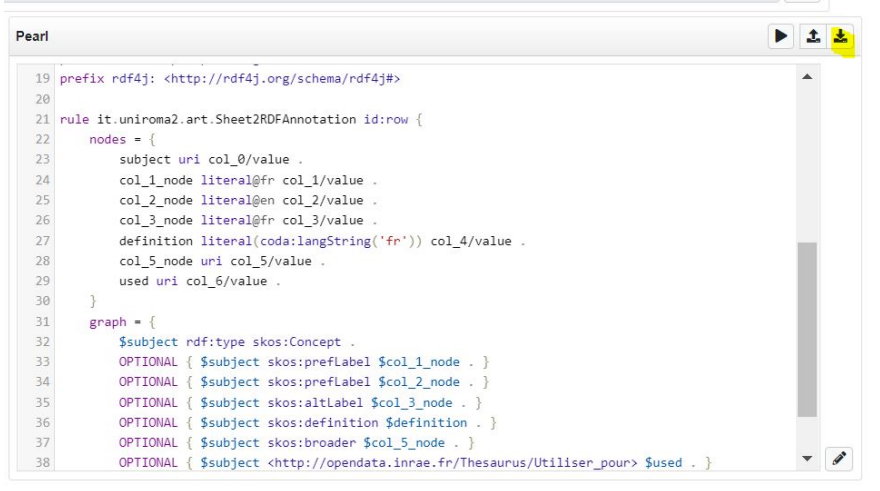

Cliquez sur le bouton *Play* de la fenêtre *Pearl* pour générer les triplets. Vous pouvez explorer les triplets dans la fenêtre *Generated triples preview* .

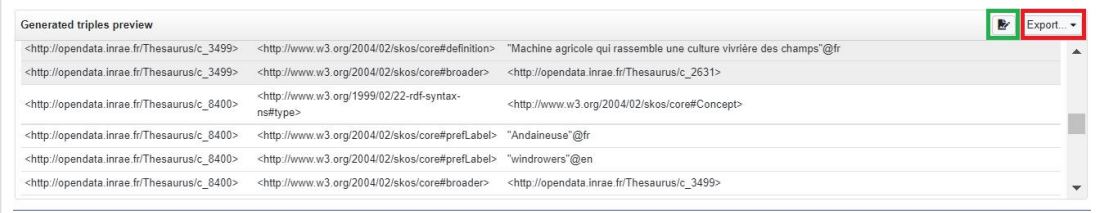

S'ils vous conviennent, il ne vous reste plus qu'à exporter votre ressource représentée suivant le modèle SKOS dans l'un des formats du langage RDF que vous voulez à l'aide du bouton Export (cadre rouge ci-dessus). Si vous préférez utiliser VocBench pour travailler votre ressource, le bouton Add triples (cadre vert) permet d'instancier votre base RDF d'un simple clic.

Le modèle de configuration (fenêtre *Spreadsheet preview)* ainsi que le script Pearl généré peuvent être exportés à l'aide des boutons de téléchargement et utilisés pour reproduire ce traitement à l'identique et sans effort sur un autre jeu de données similaire. Les fichiers exportés s'intitulent respectivement *s2rdf\_status.json* et *pearl\_export.pr.* Tous les fichiers générés pour ce pas à pas sont téléchargeables [ici.](https://doi.org/10.57745/NBWMEZ)

## **Pour aller plus loin**

- Télécharger VocBench : <http://vocbench.uniroma2.it/downloads/>
- Documentation Utilisateurs VocBench: <http://vocbench.uniroma2.it/doc/user/>
- Documentation Utilisateurs Sheet2RDF: <http://art.uniroma2.it/sheet2rdf/documentation/>

vos préférences, les visites répétées et afin d'analyser notre trafic. En cliquant sur «Accepter», vous consentez à l'utilisation des cookies activés dans les [paramètres](https://vocabulaires-ouverts.inrae.fr/nos-fiches/rendre-son-vocabulaire-plus-fair/un-comparatif-de-quelques-outils-pour-transformer-du-tabule-en-skos/) . <u>[Politique](https://vocabulaires-ouverts.inrae.fr/politique-de-confidentialite/) de cookies</u> Nous utilisons des cookies sur notre site pour vous offrir l'expérience la plus pertinente en mémorisant

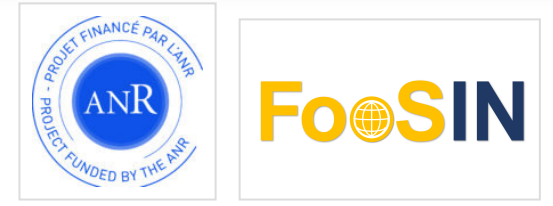

Auteurs (INRAE): Jérémy Yon, Sophie Aubin Relecteurs (INRAE) : Catherine Roussey

# **Transformer un fichier tabulé en SKOS avec SKOS Play! Convertir**

Cette documentation « pas à pas » vous montre comment utiliser **SKOS Play!** pour transformer un vocabulaire au format tabulé en une ressource représentée à l'aide du modèle standard SKOS. Cette page est un des résultats du test comparatif de 3 outils pour transformer un [vocabulaire](https://vocabulaires-ouverts.inrae.fr/nos-fiches/rendre-son-vocabulaire-plus-fair/un-comparatif-de-quelques-outils-pour-transformer-du-tabule-en-skos/) au format tabulé vers SKOS (projet FooSIN). Toutes les [données](https://doi.org/10.57745/NBWMEZ) sont publiées sur l'entrepôt ouvert recherche.data.gouv.

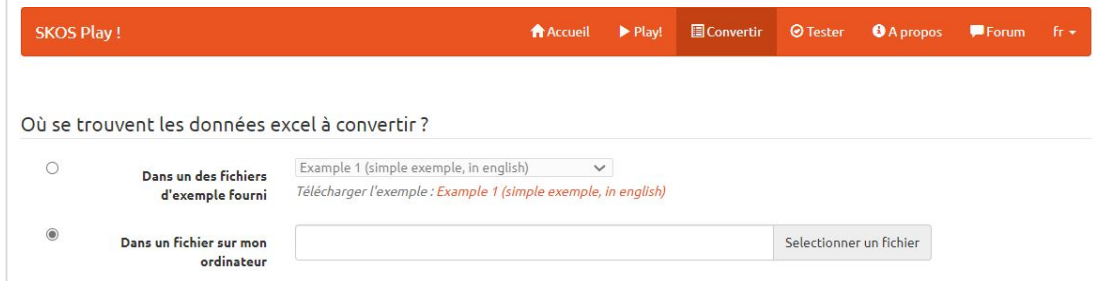

**SKOS Play!** est un service gratuit de visualisation de ressources représentées au moyen du modèle de données SKOS. En plus de proposer une visualisation de la ressource, SKOS PLAY vous aide à concevoir cette ressource avec des services très pratiques comme « vérifier la syntaxe du document », « vérifier le respect des règles d'intégrité du modèle SKOS » et aussi « convertir une feuille de calcul Excel en fichier SKOS ». C'est ce dernier service, disponible à l'adresse url suivante : <http://labs.sparna.fr/skos-play/convert> que nous allons tester.

## **Préparez le fichier de données**

Pour démarrer, vous avez besoin que votre jeu de données soit enregistré dans une feuille de calcul Excel (.xls ou .xlsx) respectant une structure décrite dans la documentation SKOS Play (Excel File structure). Vous devez donc avoir préalablement choisi les propriétés RDF – SKOS ou autres – qui correspondent à chaque colonne de votre fichier (voir le tableau de correspondance pour nos données test). Ci-dessous, vous pouvez voir le début du fichier Excel qui correspond à notre jeu de données test et que nous utiliserons pour SKOS Play Convertir. La feuille de calcul Excel comprend deux parties : l'en-tête et le corps. Le fichier complet est téléchargeable [ici.](https://data.inrae.fr/file.xhtml?persistentId=doi:10.57745/NBWMEZ/H1SBMU&version=1.0)

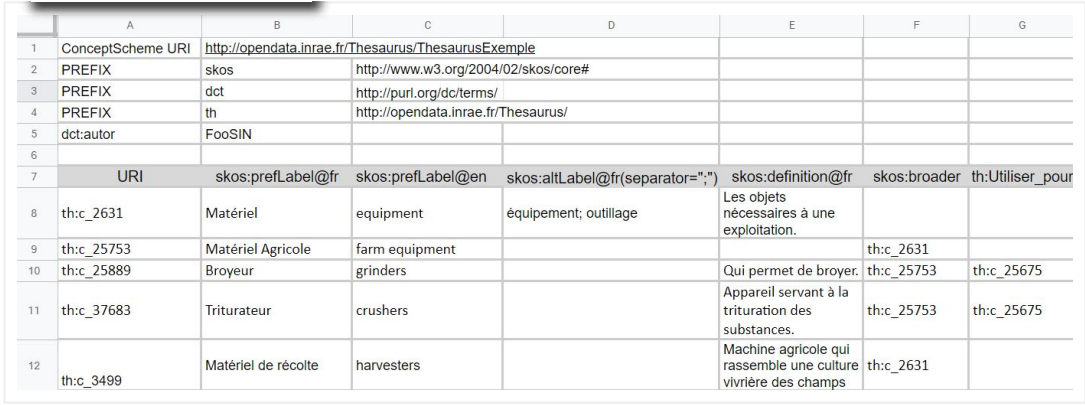

**—** Figure 1. Extrait du fichier Excel pour SKOS PLAY

### **Préparez l'en-tête**

L'en-tête correspond à toutes lignes précédant les intitulés de colonnes et permet de déclarer :

- l'URI du schème (case B1 **obligatoire**) qui contiendra les concepts. Nous avons choisi http://opendata.inrae.fr/Thesaurus/ThesaurusExemple comme URI pour le schème de notre exemple.
- les préfixes des modèles dont sont issues les propriétés qui seront utilisées pour représenter les données et les métadonnées : a minima, le préfixe pour SKOS et le préfixe pour l'URI de base notre vocabulaire. Dans notre exemple, le préfixe th de la cellule B4 représente donc l'URI de base *http://opendata.inrae.fr/Thesaurus/.*
- les métadonnées (auteurs, date, licence, etc.) qui s'appliquent à la ressource dans son ensemble. Vous pouvez en indiquer autant que vous le souhaitez, une par ligne. Nous vous recommandons l'utilisation des éléments de métadonnées inclus dans le modèle Metadata for Ontology [Description](https://www.isibang.ac.in/ns/mod/index.html) and publication (MOD).

### **Préparez le corps**

La seconde partie du fichier, le corps, doit **impérativement** commencer par une ligne qui déclare les propriétés RDF à utiliser pour chacune des colonnes. Ces propriétés seront bien sûr les propriétés SKOS utiles mais, comme vous pouvez le voir dans la cellule G7 de notre exemple, des propriétés peuvent aussi provenir d'un autre modèle. Les propriétés seront précédées de leur préfixe suivi de ":", skos: par exemple.

La colonne A sera réservée pour la déclaration des URIs de concepts.

**Gestion des langues** : si vos colonnes contiennent des termes dans une unique langue, vous pouvez l'indiquer au moment de déclarer la propriété SKOS en la suffixant par un code commençant par @, par exemple pour un terme préférentiel en français, on déclarera *skos:prefLabel@fr* (voir la cellule B7 de la Figure 1).

**Cellules multivaluées** : pour permettre d'indiquer plusieurs valeurs au sein d'une cellule pour une même propriété, vous devez définir le séparateur utilisé à l'aide de la commande (separator=""). La cellule D8 de notre exemple contient 2 termes alternatifs pour le concept *th:c\_2631*. Ainsi deux triplets RDF seront créés (*th:c\_2631, skos:altLabel, "équipement"@fr*) et **Typage des données** : pour indiquer le type de données à créer (une date, un nombre,…) il est possible de l'indiquer au niveau de la propriété en la suffixant avec <sup> $\wedge \wedge$ </sup> et un type, par exemple : *^^xsd:date* (en savoir plus sur [XSD\)](https://www.ibm.com/docs/en/jfsm/1.1.2.1?topic=queries-xsd-data-types)

Le reste du tableau contient les concepts et leurs propriétés à transformer, i.e. vos données.

Chaque cellule de la colonne A fournit l'URI du concept qui sera le sujet de chaque triplet RDF construire. Pour les colonnes suivantes, la cellule fournit la ou les valeurs de l'objet de la propriété déclarée dans la colonne correspondante.

La valeur d'une cellule peut être :

- **un URI**, i.e. une référence à une autre ressource RDF, par exemple un autre concept comme dans la cellule F9. Important : pour que la valeur de la cellule soit reconnue comme un URI, elle doit commencer par "http:" (ex: *http://opendata.inrae.fr/Thesaurus/c\_2631*) ou par un préfixe déclaré dans l'en-tête, par exemple *th:c\_2631* ;
- **un littéral**, i.e. une chaîne de caractère. Par exemple, la valeur de la cellule B8 contient le littéral Matériel qui sera lié au concept identifié par l'URI th:c\_2631 par la propriété skos:prefLabel. Cela signifie que ce concept aura comme terme préféré "*Matériel*". Le triplet RDF (*th:c\_2631, skos:prefLabel, "Matériel"@fr*) sera donc créé.

Vous avez préparé vos données, le plus difficile est fait.

## **Générez le fichier SKOS en RDF**

- 1. Chargez le fichier depuis l'interface web [https://skos-play.sparna.fr/play/convert.](https://skos-play.sparna.fr/play/convert)
- 2. Si vous n'aviez pas indiqué de langue dans vos données, vous pouvez en choisir une qui s'appliquera à tous vos termes, définitions et autres notes.
- 3. Choisissez le format de sortie à l'aide du menu déroulant
- 4. Cliquez sur le bouton Convertir
- 5. Téléchargez votre fichier

Vous pouvez vous y reprendre à plusieurs fois si nécessaire, corriger les erreurs et recharger le fichier.

Beaucoup d'options et de fonctionnalités avancées sont disponibles. Pour en savoir plus, consultez la [documentation](http://labs.sparna.fr/skos-play/convert) (en bas de la page).

## **Allez plus loin avec SKOS-XL**

Vous pouvez accéder à des options avancées dont « générer les labels en SKOS-XL ». SKOS-XL est une extension de SKOS qui fournit un support supplémentaire pour la description des termes et leur lien aux concepts. En SKOS-XL, les termes ont eux-mêmes un URI, des propriétés, par exemple grammaticales ou historiques, ainsi que des relations vers d'autres termes ou vers des concepts. L'utilisation de SKOS-XL reste facultative.

SKOS Play Convertir propose la création d'URI de termes en s'appuyant sur l'URI du concept et un suffixe que vous définissez. Prenons comme exemple le concept avec l'URI th:c\_2631. En utilisant SKOS-XL pour représenter le terme Matériel désignant ce concept, nous obtenons 2 triplets impliquant l'URI c\_2631-label-fr-0 généré par SKOS Play :

> *th:c\_2631 skosxl:prefLabel th:c\_2631-label-fr-0 th:c\_2631-label-fr-0 skosxl:literalForm "Matériel"*

Cette ressource a été développée dans le cadre du projet ANR FooSIN [\(ANR-19-DATA-0019-](https://anr.fr/fr/detail/call/appel-flash-science-ouverte-pratiques-de-recherche-et-donnees-ouvertes/) 01). Accéder au comparatif des 3 outils pour transformer un vocabulaire au format tabulé vers SKOS. Lire [l'introduction](https://vocabulaires-ouverts.inrae.fr/nos-fiches/rendre-son-vocabulaire-plus-fair/un-comparatif-de-quelques-outils-pour-transformer-du-tabule-en-skos/) à SKOS.

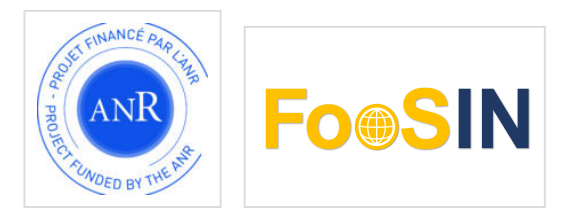

Auteurs (INRAE): Jérémy Yon, Sophie Aubin Relecteurs (INRAE) : Catherine Roussey, Sylvie Cocaud, Magalie Weber